# PRIMERGY TX200 S4

Operating manual

Edition March 2008

### **Comments**… **Suggestions**… **Corrections**…

The User Documentation Department would like to know your opinion of this manual. Your feedback helps us optimize our documentation to suit your individual needs.

Feel free to send us your comments by e-mail to [manuals@fujitsu-siemens.com.](mailto:manuals@fujitsu-siemens.com)

### **Certified documentation according to DIN EN ISO 9001:2000**

To ensure a consistently high quality standard and user-friendliness, this documentation was created to meet the regulations of a quality management system which complies with the requirements of the standard DIN EN ISO 9001:2000.

cognitas. Gesellschaft für Technik-Dokumentation mbH [www.cognitas.de](http://www.cognitas.de)

### **Copyright and Trademarks**

Copyright © 2008 Fujitsu Siemens Computers GmbH.

All rights reserved.

Delivery subject to availability. The right to technical modification is reserved.

All hardware and software names used are trade names and/or trademarks of their respective manufacturers.

# **Contents**

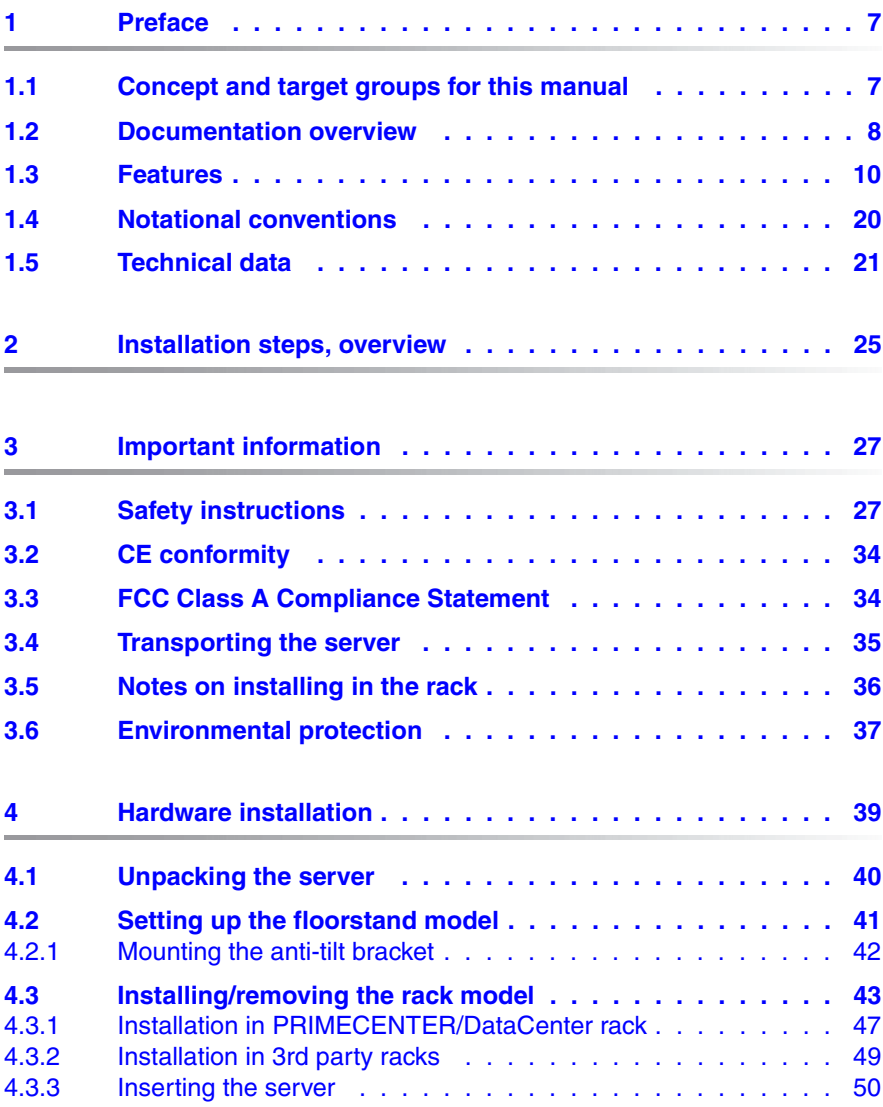

#### **Contents**

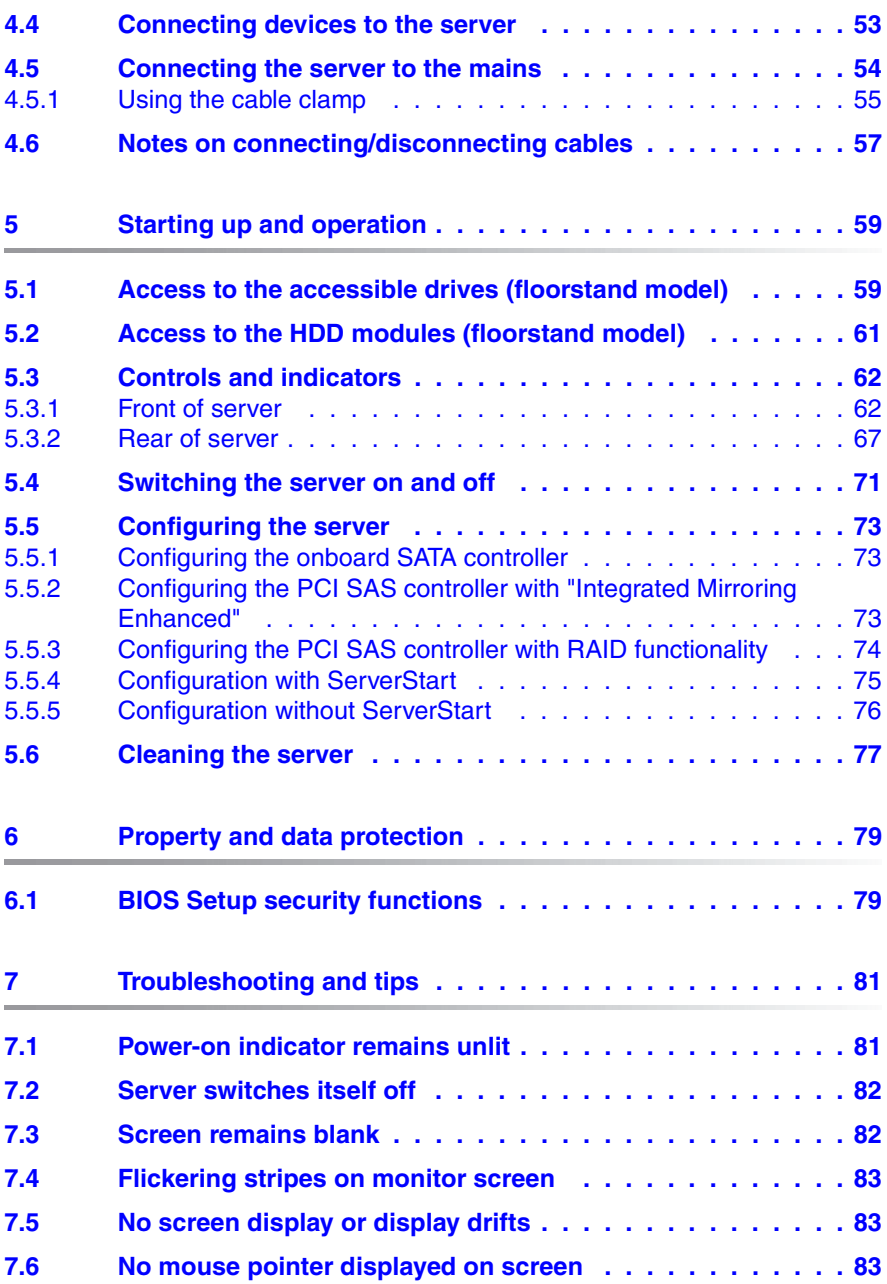

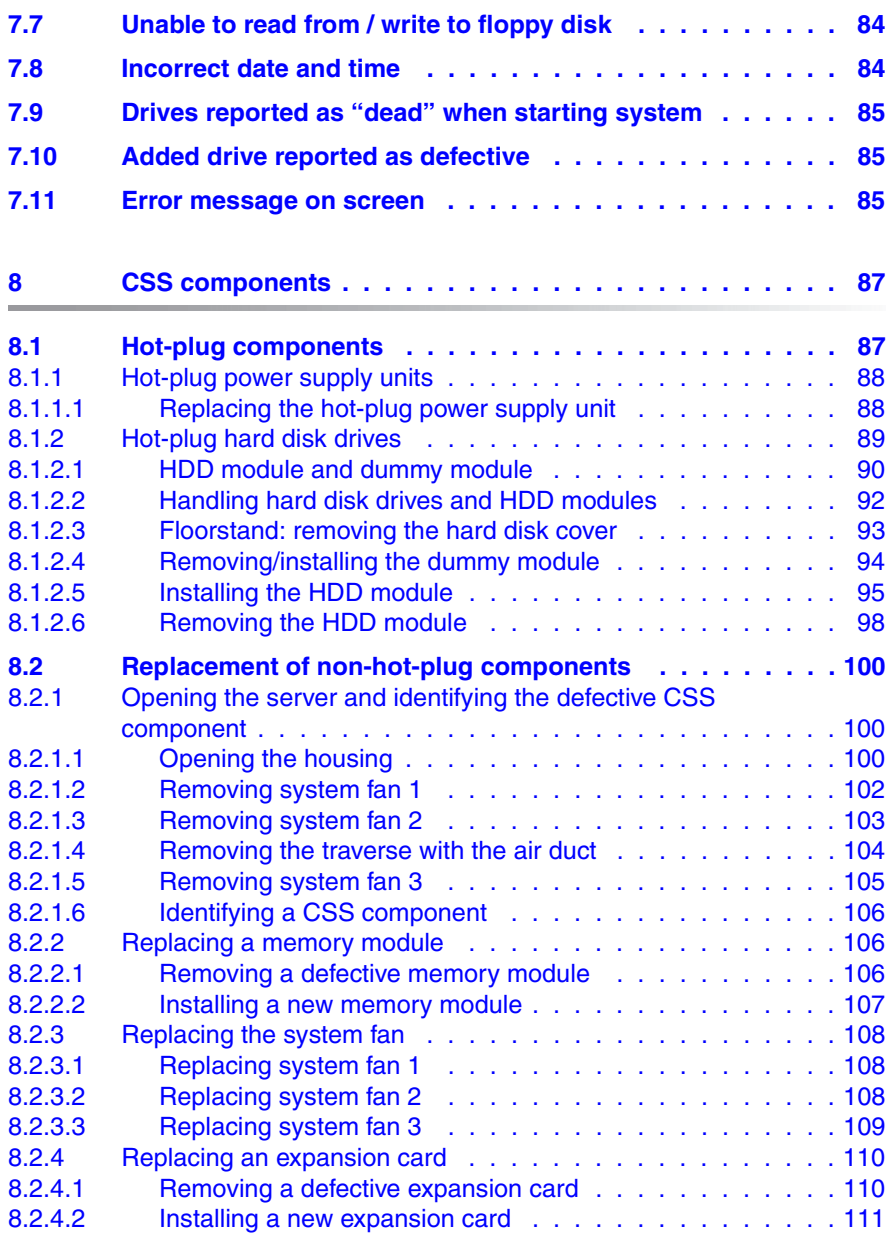

#### **Contents**

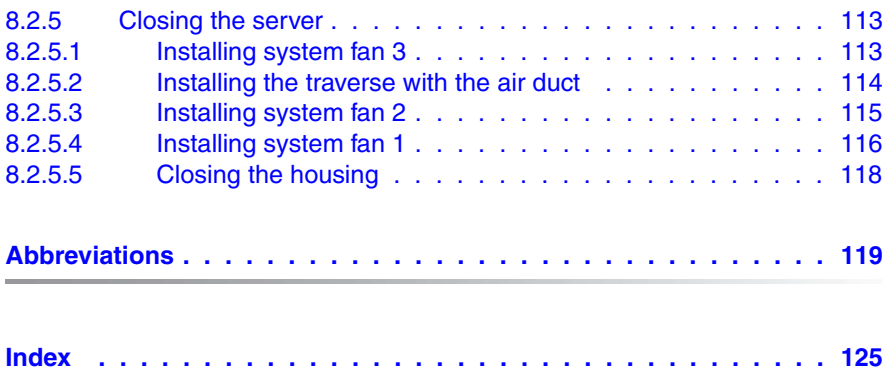

# <span id="page-6-0"></span>**1 Preface**

The PRIMERGY TX200 S4 server is an Intel-based server for mid-size and large companies. The server is suitable for use as a file server and also as an application, information or Internet server. It is available as a floorstand or rack model. The floorstand model can be converted to a rack model using an optional conversion kit.

Due to its advanced hardware and software components, the PRIMERGY TX200 S4 server offers a high level of data security and availability. These components include hot-plug HDD modules and power supply units, optional redundant system fans, the Server Management ServerView Suite, Prefailure Detection and Analysis (PDA) and Automatic Server Reconfiguration and Restart (ASR&R).

Security functions in the BIOS-Setup and on the system board protect the data on the server against manipulation. Additional security is provided by the intrusion detection and the lockable drive cover on the floorstand model and the lockable rack door.

The rack model occupies 5 height units in the rack.

### <span id="page-6-1"></span>**1.1 Concept and target groups for this manual**

This operating manual describes how to install, set up and operate your server.

This operating manual is intended for those responsible for installing the hardware and ensuring that the system runs smoothly. It contains all the information you need to put your PRIMERGY TX200 S4 into operation.

To understand the various expansion options, you will need to be familiar with the fields of hardware and data transmission and you will require a basic knowledge of the underlying operating system.

### <span id="page-7-1"></span><span id="page-7-0"></span>**1.2 Documentation overview**

More information on your PRIMERGY TX200 S4 can be found in the following documents:

- "Quick Start Hardware PRIMERGY TX200 S4" leaflet (only included as a printed copy)
- "Quick Start Software Quick Installation Guide" leaflet (only included as a printed copy)
- "Safety notes and other important information" manual
- "Warranty" manual
- "Customer Self Service (CSS)" manual
- "Ergonomics" manual
- "Returning used devices" manual
- "Helpdesk" leaflet
- Technical manual for the system board D2509
- "PRIMERGY TX200 S4 Server Operating Manual"
- "PRIMERGY TX200 S4 Server Options Guide"
- "BIOS Setup V4.06 / FirstBIOS Desktop Pro V5.0 /TrustedCore<sup>TM</sup> V6.0" manual
- "iRMC S2 integrated Remote Management Controller" manual
- "LSI SATA Software RAID User's Guide"
- "Integrated RAID for SAS User's Guide"
- "SAS/SATA Controller MegaRAID 1064 / 1068 / 1078 Installation Guide"

**I** PRIMERGY manuals are available in PDF format on the ServerBooks<br>
I DVD The ServerBooks DVD is part of the ServerView Suite supplied with DVD. The ServerBooks DVD is part of the ServerView Suite supplied with every server.

The PDF files of the manuals can also be downloaded free of charge from the Internet. The overview page showing the online documentation available on the Internet can be found using the URL: *<http://manuals.fujitsu-siemens.com>*. The PRIMERGY server documentation can be accessed using the *Industry standard servers* navigation option.

If you need a replacement copy of the ServerBooks DVD, send the details of your server to the following e-mail address: *[Reklamat-PC-](mailto:Reklamat-PC-LOG@fujitsu-siemens.com)[LOG@fujitsu-siemens.com](mailto:Reklamat-PC-LOG@fujitsu-siemens.com)*

#### **Further sources of information:**

- Manual for the monitor
- Documentation for boards and drives
- Documentation for your operating system
- Information files on your operating system

### <span id="page-9-0"></span>**1.3 Features**

#### **Customer Self Service (CSS)**

The Fujitsu Siemens Computers Customer Self Service (CSS) concept enables you to identify and replace the affected component yourself in the case of certain error scenarios.

In the CSS concept, you can replace the following components yourself in the event of an error:

- Hot-plug hard disk drives
- Hot-plug power supply units
- Memory modules
- System fans
- Expansion cards

For information on replacing these components, see chapter ["CSS compo](#page-86-2)[nents" on page 87](#page-86-2).

CSS indicators on the control panel and on the back of the PRIMERGY server provide you with information if a CSS event arises (for more information on the behavior of these indicators, see chapter ["Starting up and operation" on](#page-58-2)  [page 59](#page-58-2) and the "Customer Self Service (CSS)" manual on the ServerBooks DVD).

You can also fit your server with a ServerView Local Service Panel, which enables you to identify the type of component affected by the error directly on the server (for more information, see the "Customer Self Service (CSS)" manual on the ServerBooks DVD).

In addition, CSS errors are displayed in ServerView S2, the server management software from Fujitsu Siemens Computers.

In the event of errors, ServerView S2 refers you directly to the affected component and its order information in the Illustrated Spares catalog of the server in question.

#### **System board**

The features of the system board are described in the technical manual for the system board D2509 for the hardware and in the "BIOS Setup" for the firmware.

#### **Hard disk drives**

The server is shipped with one of the following drive cages:

– For up to four 3.5-inch SAS/SATA hard disk drives:

Up to four SAS/SATA HDD modules can be used in the drive cage. Each HDD module can accommodate a SAS/SATA hard disk drive with a maximum height of 1 inch. The module is connected to the SAS/SATA backplane wirelessly. This allows HDD modules to be plugged in and pulled out easily.

A hard disk extension box (with a maximum of two SAS HDD modules) can be installed as an option for the SAS variant (see section ["Accessible drives"](#page-12-0)  [on page 13\)](#page-12-0).

SATA hard disk drives are controlled by the onboard SATA controller. An additional SAScontroller must be installed to control SAS hard disk drives.

Hybrid configurations of SAS and SATA HDD modules in one drive cage are not supported.

If you need a hybrid configuration of SAS and SATA HDD modules, you can install an extension box with up to two SATA HDD modules in the SAS server variant.

– For up to eight 2.5-inch SAS/SATA hard disk drives:

Up to eight SAS HDD modules can be used in the drive cage. Each HDD module can accommodate an SAS hard disk drive with a 2.5-inch format. The modules are connected to the SAS backplane wirelessly. This allows HDD modules to be plugged in or pulled out easily.

A hard disk extension box (with a maximum of eight SAS HDD modules) can also be installed as an option (see section ["Accessible drives" on page 13\)](#page-12-0).

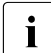

The hard disk extension box for 2.5-inch SAS hard disk drives

requires a specific controller: LSI Mega RAID SAS 1068 or LSI Mega RAID SAS 1078.

The SAS hard disk drives are controlled by an integrated SAS PCI controller.

If the server has the corresponding RAID configuration, HDD modules can also be replaced during operation.

#### **Onboard SATA controller**

A SATA controller is integrated on the system board; up to four SATA hard disk drives can be connected to the controller. The LSI SATA RAID software supports RAID levels 0 and 1.

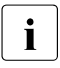

The controller has its own configuration utility. More detailed information<br> $\prod_{n=1}^{\infty}$  may be found in the "LSLSATA Software BAID User's Guide" (on the may be found in the "LSI SATA Software RAID User's Guide" (on the ServerBooks DVD under "Controllers").

If required, RAID-Level 5 can be added to the RAID functionality using an activation key. If the server is ordered with this RAID option, the activation key is included on the system board by the manufacturer. As a result, RAID levels 0, 1 and 5 are available.

#### **PCI SAS controller**

To run a maximum of eight SAS hard disk drives, the server is shipped with one of the following two PCI SAS controllers:

– PCI SAS controller with "Integrated Mirroring Enhanced" (IME)

IME supports RAID level 0, 1 and 1E configuration of the internal hard disk drives.

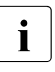

The controller makes a separate utility available for IME configuration.<br>I Eurther information is included in the "Integrated BAID for SAS LIser's Further information is included in the "Integrated RAID for SAS User's Guide" (on the ServerBooks DVD under "Controllers").

– PCI SAS controller with MegaRAID functionality

RAID levels 0, 1, 10, 5, 50, 6 and 60 are supported. As an option, a battery backup unit (BBU) can save the memory content even if the power fails.

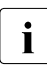

The controller makes a separate utility available for RAID configu-<br>I ration. For further information, refer to the "SAS/SATA Controller ration. For further information, refer to the "SAS/SATA Controller MegaRAID 1064 / 1068 / 1078 Installation Guide" on the Server-Books DVD (select "Controllers" from the menu).

If you wish to operate more then eight SAS hard disk drives using the hard disk extension box, you will have to install an additional controller (see section ["Accessible drives" on page 13](#page-12-0)).

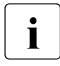

The hard disk extension box for 2.5-inch SAS hard disk drives requires a<br>I specific controller: LSL Mega BAID SAS 1068 or LSL Mega BAID SAS specific controller: LSI Mega RAID SAS 1068 or LSI Mega RAID SAS 1078.

#### <span id="page-12-0"></span>**Accessible drives**

The server has three 5.25-inch bays that can be used in various ways:

The individual bays can be equipped with any 3.5-inch drives (height:1.6 inch).

You can install a Multibay (DVD-LSD/FDD) in the bottom bay (floorstand) or the bay on the extreme right (rack). The Multibay (DVD-LSD/FDD) can accommodate a Slimline DVD drive and either the ServerView Local Service Display or a Slimline floppy disk drive.

The following expansion boxes are also available depending on the hard disk configuration selected:

– With one drive cage for up to four 3.5-inch SAS hard disk drives:

You can install an expansion box for up to two 3.5-inch SAS hard disk drives in the two top bays (floorstand) or the bays on the right in the rack model. This box has bays for a Slimline DVD drive, the ServerView Local Service Display, and up to two 3.5-inch SAS hard disk drives.

– With a drive cage for up to eight 2.5-inch SAS hard disk drives:

You can install an expansion box for up to eight 2.5-inch SAS hard disk drives in the two top bays (floorstand) or the bays on the right in the rack model.

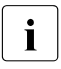

The hard disk extension box for 2.5-inch SAS hard disk drives requires a specific controller: LSI Mega RAID SAS 1068 or LSI Mega RAID SAS 1078.

Please note the following:

- A DVD drive must have been installed in order to operate the server.
- The accessible drives cannot be replaced during operation.
- Access to the accessible drives may have to be free in order to operate tape drives (see ["Access to the accessible drives \(floorstand](#page-58-3)  [model\)" on page 59](#page-58-3)).

#### **Power supply**

In its basic configuration the server has a permanently installed power supply unit or a hot-plug power supply unit that adjusts automatically to any mains voltage in the range 100 V - 127 V or 200 V - 240 V. Besides the hot-plug power supply unit, a second hot-plug power supply unit can be installed optionally to serve as a redundant power supply. If one power supply unit fails, the second power supply unit in the redundant configuration ensures operation can continue uninterrupted. The faulty power supply unit can be replaced during operation (for further details see section ["Hot-plug power supply units" on](#page-87-2)  [page 88](#page-87-2)).

#### **Cooling**

In the standard configuration the server is cooled by three system fans and one or two power supply fans.

In the optional, redundant configuration the server is cooled by four system fans and one or two power supply fans. If one of the four system fans fails, one of the two predetermined fans (system fan 3 and system fan 4, see the "Options Guide" for the system) increases its power to ensure that the server is cooled properly.

#### **High level of availability and data security**

When memory data is accessed, 1-bit errors are identified in the main memory and automatically corrected with the error correcting code (ECC) method. The patented memory scrubbing function regularly starts up the EDC mechanism, ensuring continuous data integrity.

The memory modules used support SDDC technology (Chipkill™), which further increases the effectiveness of memory error monitoring and correction.

Hot-spare memory technology is also supported; a memory bank is used as a replacement bank (provided all occupied memory banks have exactly the same memory configuration). If a memory module fails, the bank with the defective memory is automatically deactivated and the replacement bank is activated (provided it has been configured for appropriately in the BIOS). The deactivated memory bank is no longer used and the faulty memory module can be replaced at the next opportunity.

ASR&R (Automatic Server Reconfiguration and Restart) restarts the system in the event of an error and automatically "hides" the defective system components.

The PDA (Prefailure Detection and Analysis) technology from Fujitsu Siemens Computers analyzes and monitors all components that are critical for system reliability.

Optional RAID controllers support RAID levels 0, 1 and 5 and increase system availability.

The hot-plug HDD modules provide additional availability.

#### <span id="page-15-0"></span>**iRMC S2 with integrated service LAN port**

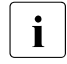

The features of the iRMC S2 Advanced Video Redirection and Remote<br> $\prod_{n=1}^{\infty}$  Storage are available as an option Storage are available as an option.

The iRMC S2 (**i**ntegrated **R**emote **M**anagement **C**ontroller) is a BMC with integrated service LAN port and expanded functionality that was previously only available with additional plug-in cards. In this way, the iRMC S2 enables complete control of PRIMERGY servers, regardless of system status, and thus particularly the control of PRIMERGY servers that are in the "out-of-band" system status.

Major functions supported by the iRMC S2 include the following:

- Browser access via iRMC's own Web server
- Secure communication (SSH, SSL)
- Power Management for the managed server (depending on its system status)
- **Power Consumption Management**
- Connecting virtual drives as remote storage
- Text-based and graphic console bypass (Advanced Video Redirection)
- Command Line Interface (CLP)
- Simple, interactive or script-based iRMC S2 configuration
- Customer Self Service (CSS)
- iRMC-s own user management
- Multi-computer, global iRMC user administration using an LDAP Directory **Service**
- Automatic network configuration via DNS / DHCP
- Power supply of the iRMC S2 via the system standby supply
- Full-coverage alarm management
- System Event Log (SEL) reading and processing

More information about the iRMC S2 can be found in the "iRMC S2 - integrated Remote Management Controller" manual.

#### **Server management**

Server management is implemented using the supplied ServerView software in conjunction with PDA (Prefailure Detection and Analysis) technology from Fujitsu Siemens. PDA reports the threat of a system error or overload at an early stage, allowing preventive measures to be taken.

ServerView enables the management of all PRIMERGY servers in the network via a central console. ServerView supports the following functions:

- Round-the-clock monitoring, regardless of server status
- High-performance, graphical console bypass (AVR) protected by HTTPS/SSL (128-bit)
- Remote storage via USB
- Remote power on (Wake On LAN)
- **Intrusion detection in the floorstand model**
- Temperature monitoring of the CPU and the surrounding area
- Monitoring of PCI bus loading
- Detailed status and error reports for bus systems, processors and main memory
- Watchdog timer for Automatic Server Reconfiguration and Restart (ASR&R) in the event of failure of memory modules or processors
- Power monitoring
- End-of-life monitoring of fans with prompt notification before failure
- Watchdog timer for monitoring the operating system and applications with ASR&R

Further information on the ServerView server management is provided in the associated documentation.

#### **ServerStart**

You can configure the PRIMERGY server quickly and precisely with the ServerStart software provided. User-guided menus are available for installing the server operating system (for further details see section ["Configuring the](#page-72-3)  [server" on page 73\)](#page-72-3).

#### **Service and support**

PRIMERGY servers are service-friendly and modular, enabling quick and easy maintenance.

The handles and locks (touch point) on the various hot pluggable components are colored green to ensure simple and immediate recognition.

In order to prevent the components from being damaged by incorrect handling when they are being installed and removed, the areas of all components that can be touched without damaging them are also marked green.

PRIMERGY diagnostic LEDs fitted on the system board show which component on the system board (memory module, CPU, fan) is not functioning properly.

The Flash EPROM program supplied with the Fujitsu Siemens Computers utilities supports a fast BIOS update.

With the iRMC S2 (integrated Remote Management Controller) on the system board and the optional remote testing and diagnostic system ServerView Remote Management, the PRIMERGY TX200 S4 server can also be maintained and serviced remotely. This enables remote diagnosis for system analysis, remote configuration and remote restart should the operating system or hardware fail.

#### **ServerView Remote Management**

ServerView Remote Management is the remote management solution from Fujitsu Siemens Computers for PRIMERGY servers. ServerView Remote Management and the relevant hardware components integrated on the system board allow remote monitoring and maintenance as well as fast restoration of operation in the event of errors.

Remote monitoring and maintenance avoids time-consuming and costly on-site repairs and reduces service costs. This leads to a reduction in the total cost of ownership and an excellent return on investment for the remote management solution.

The administrator can access all system information and information from the sensors such as fan speeds or voltages via the iRMC S2's Web interface (see section ["iRMC S2 with integrated service LAN port" on page 16\)](#page-15-0). He can also start the text-based or graphic console bypass (Advanced Video Redirection, AVR) and get information about remote storage.

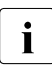

The features of the iRMC S2 Advanced Video Redirection and Remote<br>
Sterage are available as an option Storage are available as an option.

### <span id="page-19-0"></span>**1.4 Notational conventions**

The following notational conventions are used in this manual:

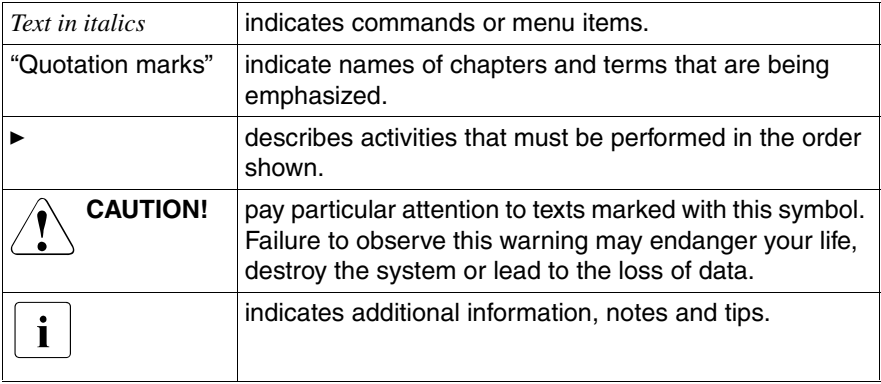

### <span id="page-20-1"></span><span id="page-20-0"></span>**1.5 Technical data**

#### **Electrical data (power supply)**

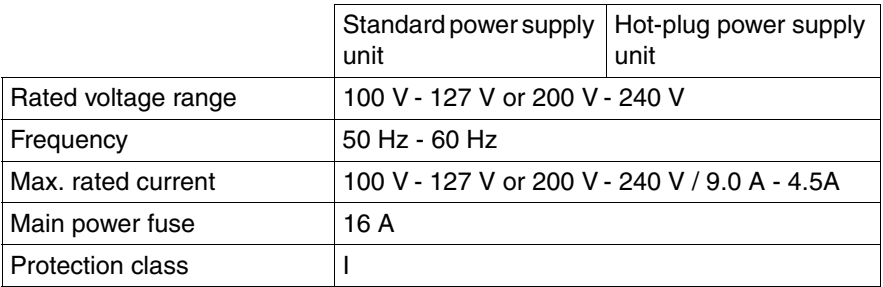

#### **Power consumption**

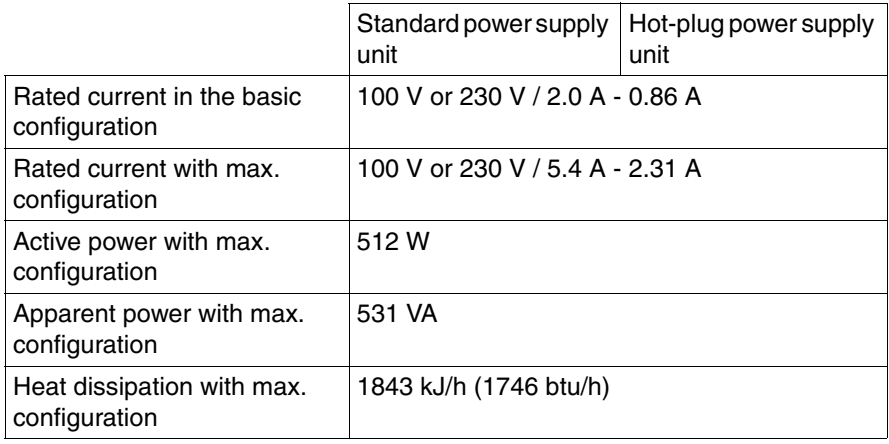

#### **Compliance with regulations and standards**

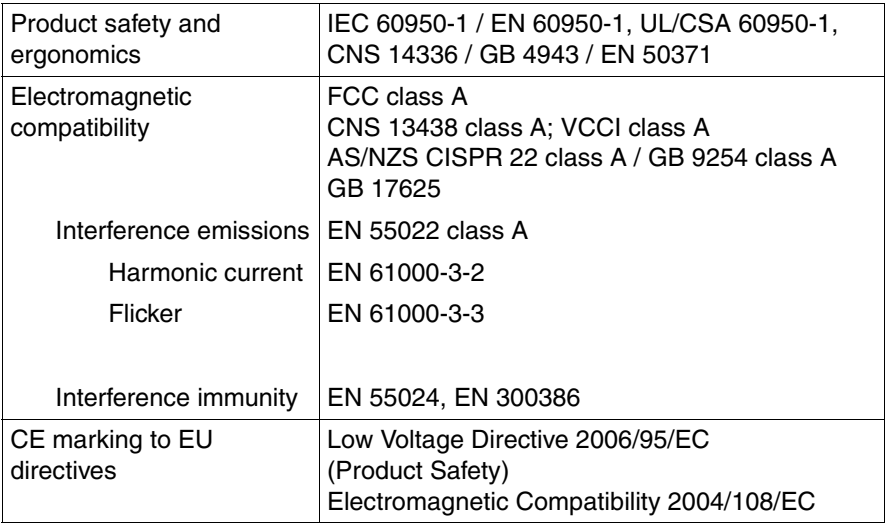

#### **Mechanical values**

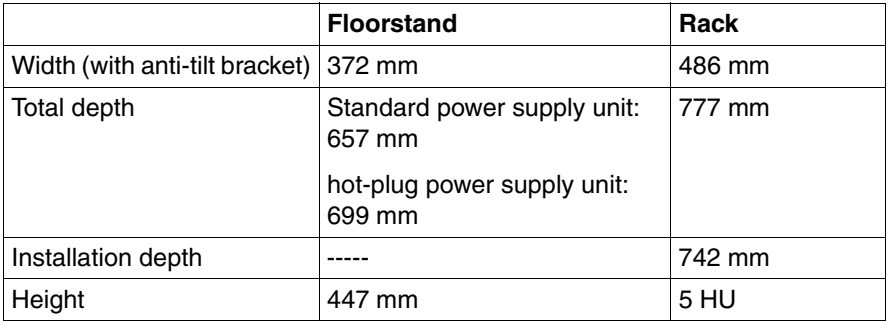

#### **Weight**

Max. 35 kg (depending on configuration).

#### **Ventilation clearance**

At least 200 mm on the front and rear.

#### **Maintenance area for the floorstand model**

1.2  $m<sup>2</sup>$  on the left side. Emergency access must be assured.

#### **Ambient conditions**

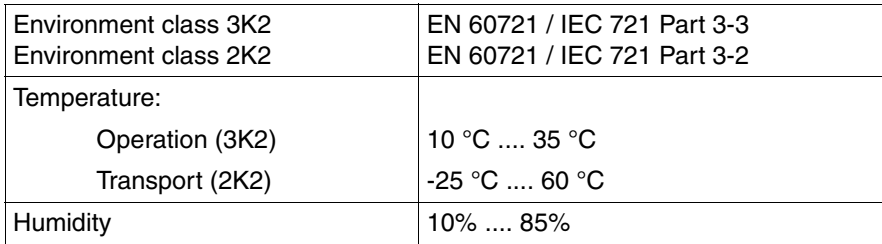

Condensation during operation must be avoided!

#### **Noise level with standard fan and standard power supply units**

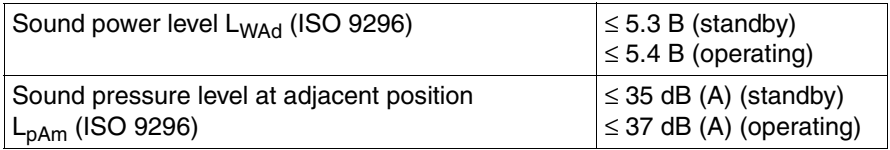

#### **Noise level with redundant system fans and redundant power supply**

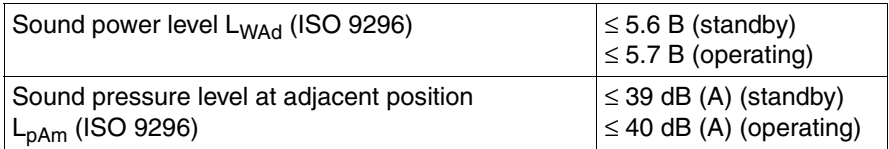

# <span id="page-24-0"></span>**2 Installation steps, overview**

This chapter contains an overview of the steps you need to carry out to install your server. Links take you to sections where you can find more detailed information about the respective steps:

- First of all, it is essential that you familiarize yourself with the safety information in chapter ["Important information" on page 27](#page-26-2) ff.
- $\blacktriangleright$  Unpack the system, check the contents of the package for visible transport damage and check whether the items delivered match the details on the delivery note (see section ["Unpacking the server" on page 40\)](#page-39-1).
- $\blacktriangleright$  Transport the server to the place where you want to set it up.
- $\blacktriangleright$  Make sure that you have all necessary manuals (see "Documentation [overview" on page 8\)](#page-7-1); print out the PDF files if required.
- $\triangleright$  Components that have been ordered additionally may be delivered loose with the server. Install these in the server as described in the supplied documentation.
- Exet up the floorstand model (see section "Setting up the floorstand model" [on page 41\)](#page-40-1) or install the rack model in the rack (see section ["Installing/removing the rack model" on page 43](#page-42-1)).
- $\blacktriangleright$  Wire the server. Follow the instructions in sections "Connecting devices to [the server" on page 53](#page-52-1) and ["Notes on connecting/disconnecting cables" on](#page-56-1)  [page 57.](#page-56-1)
- $\blacktriangleright$  Connect the server to the mains (see section "Connecting the server to the [mains" on page 54](#page-53-1)).
- $\blacktriangleright$  Familiarize yourself with the controls and indicators on the front and rear of the server (see section ["Controls and indicators" on page 62\)](#page-61-2).
- $\blacktriangleright$  Configure the server and install the desired operating system and applications. The following options are available:
	- Remote configuration and installation with ServerStart:

The ServerStart DVD supplied allows you to conveniently configure the server and install the operating system.

Details on how to operate ServerStart, as well as some additional information, are included in the "PRIMERGY ServerView Suite - ServerStart" manual.

Configuration information can also be found in section ["Configuration](#page-74-1)  [with ServerStart" on page 75](#page-74-1).

– Local configuration and installation with or without ServerStart (see section ["Configuration with ServerStart" on page 75](#page-74-1) or section ["Configu](#page-75-1)[ration without ServerStart" on page 76\)](#page-75-1).

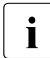

I You will find more information on installing the server remotely or<br>I locally in the ServerStart manual. This manual contains the installocally in the ServerStart manual. This manual contains the installation steps ("Quick Step Guide"). A corresponding PDF file is included on the ServerBooks DVD.

# <span id="page-26-2"></span><span id="page-26-0"></span>**3 Important information**

In this chapter you will find essential information regarding safety when working on your server.

## <span id="page-26-1"></span>**3.1 Safety instructions**

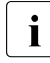

 $\cdot$  The following safety instructions are also provided in the manual "Safety"<br>
notes and other important information" notes and other important information".

This device meets the relevant safety regulations for IT equipment. If you have any questions about whether you can install the server in the intended environment, please contact your sales outlet or our customer service team.

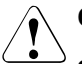

- The actions described in this manual should only be performed by technical specialists.
- Repairs to the device that do not relate to CSS failures must only be carried out by service personnel. Please note that unauthorized interference with the system will void the warranty and exempt the manufacturer from all liability.
- Any failure to observe the guidelines in this manual, and any improper repairs could expose the user to risks (electric shock, energy hazards, fire hazards) or damage the equipment.

#### **Before starting up**

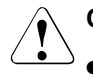

### **CAUTION!**

- During installation and before operating the device, observe the instructions on environmental conditions for your device (see [section](#page-20-1)  ["Technical data" on page 21](#page-20-1)).
- If the server has been moved from a cold environment, condensation may form both inside and on the outside of the machine.

Wait until the server has acclimatized to room temperature and is absolutely dry before starting it up. Material damage may be caused to the server if this requirement is not met.

• Only transport the server in the original packaging or in packaging that protects it from impacts and jolts.

#### **Installation and operation**

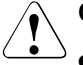

- This unit should not be operated in ambient temperatures above 35 °C.
- If the unit is integrated into an installation that draws power from an industrial power supply network with an IEC309 connector, the power supply's fuse protection must comply with the requirements for nonindustrial power supply networks for type A connectors.
- The unit automatically adjusts itself to a mains voltage in a range of 100 V - 127 V or 200 V - 240 V. Ensure that the local mains voltage lies within these limits.
- This device must only be connected to properly grounded shockproof sockets or insulated sockets of the rack's internal power supply with tested and approved power cables.
- Ensure that the device is connected to a grounded shockproof socket close to the device.

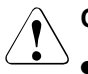

- Ensure that the power sockets on the device and the grounded shockproof sockets are freely accessible.
- The On/Off button or the main power switch (if present) does not isolate the device from the mains power supply. To disconnect it completely from the mains power supply, unplug all network power plugs from the grounded shockproof sockets.
- Always connect the server and the attached peripherals to the same power circuit. Otherwise you run the risk of losing data if, for example, the server is still running but a peripheral device (e.g. memory subsystem) fails during a power outage.
- Data cables must be adequately shielded.
- The EN 50173 and EN 50174-1/2 standards apply for LAN cabling. The minimum requirement is the use of a category 5 screened LAN cable for 10/100 Mbps Ethernet, or a category 5e cable for Gigabit Ethernet. The requirements from the ISO/IEC 11801 specification must also be met.
- Route the cables in such a way that they do not create a potential hazard (make sure no-one can trip over them) and that they cannot be damaged. When connecting the server, refer to the relevant instructions in this manual.
- Never connect or disconnect data transmission lines during a storm (risk of lightning strike).
- Make sure that no objects (e.g. jewelry, paperclips etc.) or liquids can get inside the server (risk of electric shock, short circuit).
- In emergencies (e.g. damaged casing, controls or cables, penetration of liquids or foreign bodies), switch off the server immediately, remove all power plugs and contact your sales outlet or customer service team.

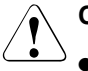

- Proper operation of the system (in accordance with IEC 60950-1/ EN 60950-1) is only ensured if the casing is completely assembled and the rear covers for the installation slots have been fitted (electric shock, cooling, fire protection, interference suppression).
- Only install system expansions that satisfy the requirements and rules governing safety and electromagnetic compatibility and those relating to telecommunication terminals. If you install other expansions, they may damage the system or violate the safety regulations. Information on which system expansions are approved for installation can be obtained from our customer service center or your sales outlet.
- $\bullet$  The components marked with a warning notice (e.g. lightning symbol) may only be opened, removed or exchanged by authorized, qualified personnel. Exception: hot-plug power supply units/CCS components can be replaced.
- The warranty is void if the server is damaged during installation or replacement of system expansions.
- Only set screen resolutions and refresh rates that are specified in the operating manual for the monitor. Otherwise, you may damage your monitor. If you are in any doubt, contact your sales outlet or customer service center.

#### **Batteries**

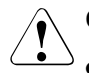

#### **CAUTION!**

- Incorrect replacement of batteries may lead to a risk of explosion. The batteries may only be replaced with identical batteries or with a type recommended by the manufacturer (see the technical manual for the system board).
- Do not throw batteries into the trash can. They must be disposed of in accordance with local regulations concerning special waste.
- The battery must be disposed of in accordance with local regulations concerning special waste.
- Replace the lithium battery on the system board in accordance with the instructions in the technical manual for the system board.
- All batteries containing pollutants are marked with a symbol (a crossed-out garbage can). In addition, the marking is provided with the chemical symbol of the heavy metal decisive for the classification as a pollutant:

Cd Cadmium Hg Mercury Pb Lead

#### **Working with CDs/DVDs and CD/DVD drives**

When working with devices with CD/DVD drives, these instructions must be followed.

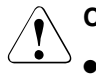

#### **CAUTION!**

- Only use CDs/DVDs that are in perfect condition in your server's CD/DVD drive, in order to prevent data loss, equipment damage and injury.
- Check each CD/DVD for damage, cracks, breakages etc. before inserting it in the drive.

Note that any additional labels applied may change the mechanical properties of a CD/DVD and cause imbalance.

Damaged and imbalanced CDs/DVDs can break at high drive speeds (data loss).

Under certain circumstances, sharp CD/DVD fragments can pierce the cover of the CD/DVD drive (equipment damage) and can fly out of the device (danger of injury, particularly to uncovered body parts such as the face or neck).

 $\cdot$  You can prevent mechanical damage and damage to the CD/DVD drive, as well as premature CD/DVD wear, by observing the following suggestions:

- Only insert CDs/DVDs in the drive when needed and remove them after use.
- Store the CDs/DVDs in suitable sleeves.
- Protect the CDs/DVDs from exposure to heat and direct sunlight.

#### **Laser information**

The CD/DVD drive complies with IEC 60825-1 laser class 1.

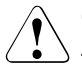

#### **CAUTION!**

The CD/DVD drive contains a light-emitting diode (LED), which under certain circumstances produces a laser beam stronger than laser class 1. Looking directly at this beam is dangerous.

#### **Never remove parts of the CD/DVD drive casing!**

#### **Modules with Electrostatic-Sensitive Devices**

Modules with electrostatic-sensitive devices are identified by the following sticker:

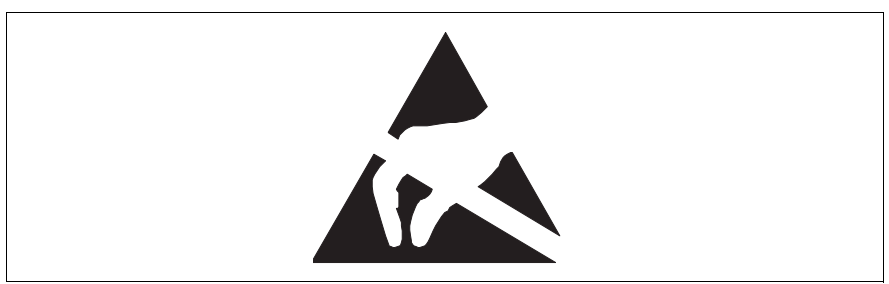

Figure 1: ESD label

When you handle components fitted with ESDs, you must always observe the following points:

- Switch off the system and remove the power plugs from the power outlets before installing or removing components with ESDs.
- You must always discharge static build-up (e.g. by touching a grounded object) before working with such components.
- Any devices or tools that are used must be free of electrostatic charge.
- Wear a suitable grounding cable that connects you to the external chassis of the system unit.
- Always hold components with ESDs at the edges or at the points marked green (touch points).
- Do not touch any connectors or conduction paths on an ESD.
- Place all the components on a pad which is free of electrostatic charge.

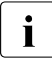

For a detailed description of how to handle ESD components, see the relevant European or international standards  $(FN 61340-5.1)$ relevant European or international standards (EN 61340-5-1, ANSI/ESD S20.20).

#### **Other important information:**

- During cleaning, observe the instructions in section ["Cleaning the server" on](#page-76-1)  [page 77](#page-76-1).
- Keep this operating manual and the other documentation (such as the technical manual, CD) close to the device. All documentation must be included if the equipment is passed on to a third party.

### <span id="page-33-0"></span>**3.2 CE conformity**

The system complies with the requirements of the EC directives C 2004/108/EC regarding "Electromagnetic Compatibility" and 2006/95/EC "Low Voltage Directive". This is indicated by the CE marking (CE = Communauté Européenne).

### <span id="page-33-1"></span>**3.3 FCC Class A Compliance Statement**

If there is an FCC statement on the device, then:

The following statement applies to the products covered in this manual, unless otherwise specified herein. The statement for other products will appear in the accompanying documentation.

#### **NOTE:**

This equipment has been tested and found to comply with the limits for a "Class A" digital device, pursuant to Part 15 of the FCC rules and meets all requirements of the Canadian Interference-Causing Equipment Standard ICES-003 for digital apparatus. These limits are designed to provide reasonable protection against harmful interference in a residential installation. This equipment generates, uses and can radiate radio frequency energy and, if not installed and used in strict accordance with the instructions, may cause harmful interference to radio communications. However, there is no warranty that interference will not occur in a particular installation. If this equipment does cause harmful interference to radio or television reception, which can be determined by turning the equipment off and on, the user is encouraged to try to correct the interference by one or more of the following measures:

● Reorient or relocate the receiving antenna.

- Increase the separation between equipment and the receiver.
- Connect the equipment into an outlet on a circuit different from that to which the receiver is connected.
- Consult the dealer or an experienced radio/TV technician for help.

Fujitsu Siemens Computers is not responsible for any radio or television interference caused by unauthorized modifications of this equipment or the substitution or attachment of connecting cables and equipment other than those specified by Fujitsu Siemens Computers. The correction of interferences caused by such unauthorized modification, substitution or attachment will be the responsibility of the user.

The use of shielded I/O cables is required when connecting this equipment to any and all optional peripheral or host devices. Failure to do so may violate FCC and ICES rules.

#### **WARNING:**

This is a class A product. In a domestic environment this product may cause radio interference in which case the user may be required to take adequate measures.

### <span id="page-34-0"></span>**3.4 Transporting the server**

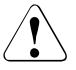

#### **CAUTION!**

Only transport the server in its original packaging or in packaging that protects it from impacts and jolts. Do not unpack the server until it is at its installation location.

If you need to lift or transport the server, ask other people to help you.

Never lift or carry the device by the handles on the front panel.

### <span id="page-35-0"></span>**3.5 Notes on installing in the rack**

- **For safety reasons, at least two people are required to install the rack model because of its weight and size.**
- Never lift the server into the rack using the handles on the front panel.
- When connecting and disconnecting cables, observe the relevant instructions in the "Important Information" chapter of the technical manual for the corresponding rack. The technical manual is supplied with the corresponding rack.
- When installing the rack, make sure that the anti-tilt mechanism is correctly fitted.
- For safety reasons, no more than one unit may be removed from the rack at any one time during installation and maintenance work.
- If several units are simultaneously removed from the rack, there is a risk that the rack could tip over.
- The rack must be connected to the power supply by an authorized specialist (electrician).
- If the rack model is integrated into an installation that draws power from an industrial power supply network with an IEC309 type connector, the power supply's fuse protection must comply with the requirements for non-industrial power supply networks for the type A connector.
## **3.6 Environmental protection**

### **Environmentally-friendly product design and development**

This product has been designed in accordance with the Fujitsu Siemens Computers standard for "environmentally friendly product design and development". This means that key factors such as durability, selection and labeling of materials, emissions, packaging, ease of dismantling and recycling have been taken into account.

This saves resources and thus reduces the harm done to the environment.

### **Energy-saving information**

Devices that do not need to be constantly switched on should be switched off until they are needed as well as during long breaks and after completion of work.

### **Packaging information**

Do not throw away the packaging. You may need it later for transporting the system. If possible, the equipment should only be transported in its original packaging.

### **Information on handling consumables**

Please dispose of printer consumables and batteries in accordance with the applicable national regulations.

In accordance with EU directives, batteries must not be disposed of with unsorted domestic waste. They can be returned free of charge to the manufacturer, dealer or an authorized agent for recycling or disposal.

All batteries containing pollutants are marked with a symbol (a crossed-out garbage can). They are also marked with the chemical symbol for the heavy metal that causes them to be categorized as containing pollutants:

Cd Cadmium Hg Mercury Pb Lead

### **Labels on plastic casing parts**

Please avoid sticking your own labels on plastic parts wherever possible, since this makes it difficult to recycle them.

### **Returns, recycling and disposal**

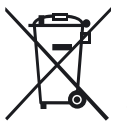

The device must not be disposed of with domestic waste. This device is labeled in compliance with European directive 2002/96/EC on waste electrical and electronic equipment (WEEE).

This directive sets the framework for returning and recycling used equipment and is valid across the EU. When returning your used device, please use the return and collection systems available to you. Further information can be found at *[www.fujitsu](http://www.fujitsu-siemens.com/recycling)[siemens.com/recycling](http://www.fujitsu-siemens.com/recycling)*.

Details regarding the return and recycling of devices and consumables within Europe can also be found in the "Returning used devices" manual, via your local Fujitsu Siemens Computers branch or from our recycling center in Paderborn:

Fujitsu Siemens Computers Recycling Center D-33106 Paderborn

Tel. +49 5251 8 18010

Fax +49 5251 8 18015

# **4 Hardware installation**

### **CAUTION!**

- Follow the safety instructions in the chapter "Important information" [on page 27](#page-26-0).
- Do not expose the server to extreme environmental conditions (see ["Ambient conditions" on page 23](#page-22-0)). Protect the server from dust, humidity and heat.
- <span id="page-38-0"></span>● Make sure that the server is acclimatized for the time indicated in this table before putting it into operation.

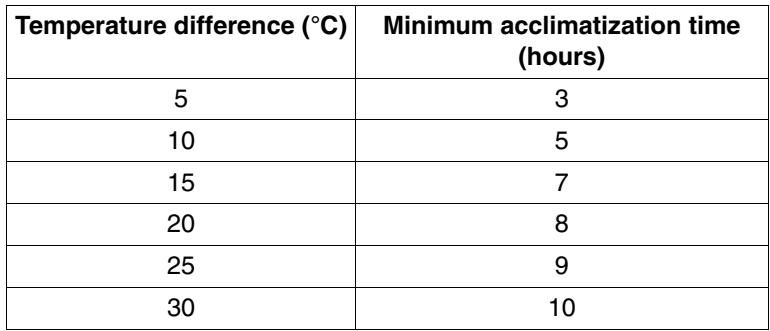

Table 1: Acclimatization time

In [table "Acclimatization time",](#page-38-0) the temperature difference refers to the difference between the operating environment temperature and the temperature to which the server was exposed previously (outside, transport or storage temperature).

## <span id="page-39-0"></span>**4.1 Unpacking the server**

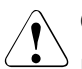

## **CAUTION!**

Follow the safety instructions in chapter ["Important information" on](#page-26-0)  [page 27.](#page-26-0)

The server must always be lifted or carried by at least two people.

Do not unpack the server until it is at its installation location.

- $\blacktriangleright$  Transport the server to the place where you want to set it up.
- $\blacktriangleright$  Unpack all individual parts.

Keep the original packaging in case you want to transport the server again.

- $\blacktriangleright$  Check the delivery for any damage during transport.
- Check whether the items delivered match the details on the delivery note.

The product name and serial number of the product can be found on the identification rating plate.

 $\blacktriangleright$  Notify your supplier immediately should you discover that the items delivered do not correspond to the delivery note.

## **4.2 Setting up the floorstand model**

 $\cdot$  If you are not installing a PRIMERGY TX200 S4 floorstand model, skip<br>If this section and continue reading at section "Installing/removing the rack this section and continue reading at [section "Installing/removing the rack](#page-42-0)  [model" on page 43.](#page-42-0)

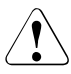

### **CAUTION!**

Please note the safety instructions in [chapter "Important information" on](#page-26-0)  [page 27.](#page-26-0)

- $\blacktriangleright$  Transport the server to the place where you want to set it up.
- **E** Unpack the server (see [section "Unpacking the server"\)](#page-39-0).
- $\blacktriangleright$  Set up the server.

Note that for safety reasons (danger of tipping) the anti-tilt bracket must be mounted on the back of the server (see section ["Mounting the anti-tilt](#page-41-0)  [bracket" on page 42](#page-41-0)).

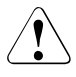

### **CAUTION!**

- The device must be protected from direct sunlight.
- The essential minimum clearance for servicing must be maintained (see ["Maintenance area for the floorstand model" on](#page-22-1)  [page 23](#page-22-1)).
- Access to the rear of the server must be assured so that other devices (e.g. memory subsystems) can be connected.
- A clearance of at least 200 mm must be maintained in front of and behind the system to ensure proper ventilation.
- The mains plug must be accessible easily and safely.
- $\blacktriangleright$  Wire the server. Read the information in section "Connecting devices to the [server" on page 53](#page-52-0) and [section "Notes on connecting/disconnecting cables"](#page-56-0)  [on page 57.](#page-56-0)
- $\blacktriangleright$  Connect the system to the mains (see section "Connecting the server to the [mains" on page 54](#page-53-0)).

## <span id="page-41-0"></span>**4.2.1 Mounting the anti-tilt bracket**

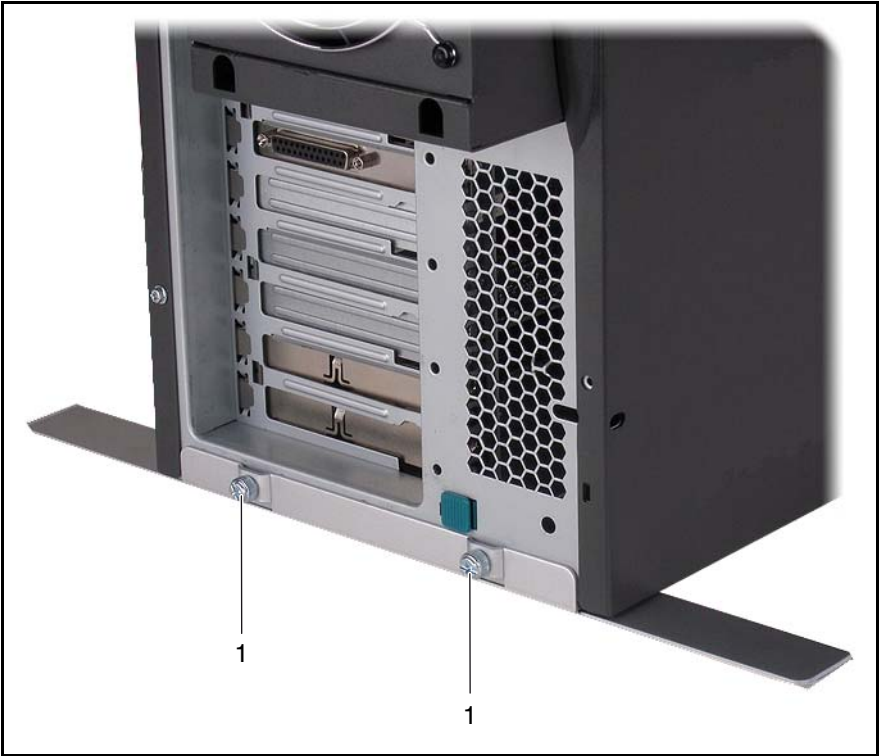

Figure 2: Mounting the anti-tilt bracket

- Place the server on the anti-tilt bracket.
- Fasten the anti-tilt bracket using the two knurled screws (1).

## <span id="page-42-0"></span>**4.3 Installing/removing the rack model**

## **CAUTION!**

- Please observe the safety information and notes on rack mounting in [chapter "Important information" on page 27.](#page-26-0)
- Several people are needed to install / remove the server in the rack.
- The rack can tip over if more than one unit is removed.
- The server must not occupy the top height unit of the rack

(38 HU/42 HU PRIMECENTER rack and/or DataCenter rack), as otherwise boards or system fans cannot be replaced even with the plug-in module fully extended.

### **Rack requirements**

The rack systems from Fujitsu Siemens Computers (PRIMECENTER rack and DataCenter rack) support the installation of PRIMERGY server systems. Installation in most current rack systems from other manufacturers (3rd party racks) is also supported.

To accommodate the ventilation concept and ensure proper ventilation, any unused areas in the rack must be sealed using dummy covers.

The power is supplied via the multiple socket outlets fitted in the rack.

### **PRIMECENTER rack**

– Front bolted rails.

The rails have a linear alignment feature to ensure that they can be adjusted to different rack depths.

– Enhanced cable management in the lateral rack area.

### **DataCenter rack**

– Front bolted rails.

The rails have a linear alignment feature to ensure that they can be adjusted to different rack depths.

– Enhanced cable management in the lateral rack area.

For rack systems from other manufacturers:

### **3rd party rack**

Certain general conditions must be met:

- $-$  Installation dimensions (see the dimensions shown in figure [3 on page 45](#page-44-0)).
	- 1 Front of rack
	- 2 Rear of rack
	- A Rack depth (comparison PRIMECENTER rack 940/1000/1100 mm)
	- B Rack width (comparison PRIMECENTER rack 700 mm)
	- C Clearance for 19" installation level
	- C1 Front 19" installation level
	- C2 Rear 19" installation level
	- D Cable routing area (cable area depth) and ventilation
	- E Space for front panel and ventilation
	- F Space for right and left support systems
	- P PRIMERGY rack installation depth
	- a1 Front left support upright
	- a2 Front right support upright
	- b1 Rear left support upright
	- b2 Rear right support upright
- Ensure that the safety mechanisms on the server, e.g. stoppers or retaining systems, are functioning correctly.

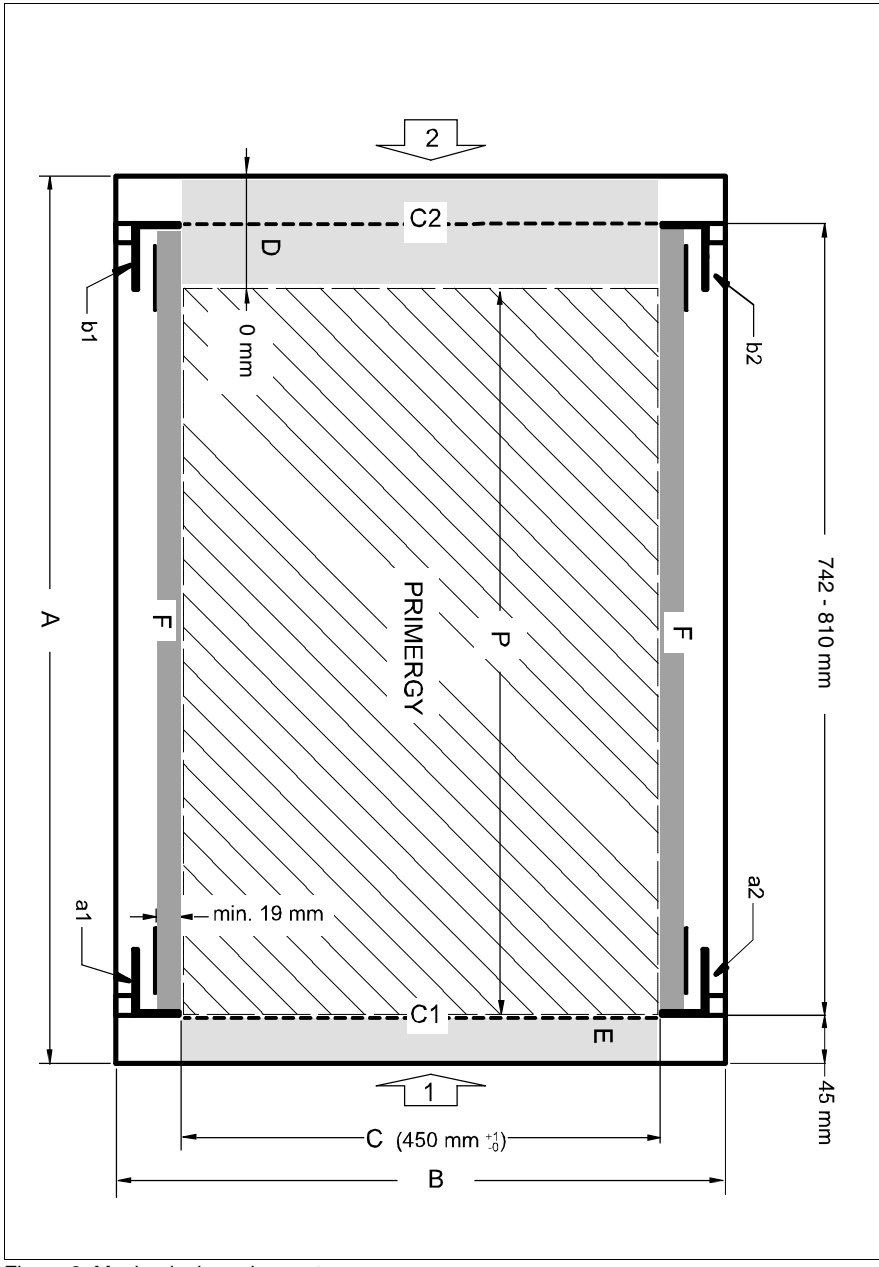

<span id="page-44-0"></span>Figure 3: Mechanical requirements

- The shape of the rack support uprights must ensure that the rails can be bolted to the front.
- Front bolted rails:

The rails have a linear alignment feature to ensure that they can be adjusted to different rack depths (710 - 810 mm).

- No cable management support (delivered with the mounting kit).
- Climatic conditions:

An unobstructed air intake in the rack front and air discharge in the rear cover of the rack are essential for ventilation of the installed server.

In general, the ventilation concept ensures that the necessary cooling is achieved by the horizontal self-ventilation of the installed devices (air flow from the front to the rear).

– Power supply:

For installation in 3rd party racks, you must ensure that the appropriate socket strips are present.

## <span id="page-46-0"></span>**4.3.1 Installation in PRIMECENTER/DataCenter rack**

For installation in a PRIMECENTER/DataCenter rack, the following parts are required:

- support bracket
- mounting frame
- two catches und two guide pins
- M3x6 screw
- one support system on the left and one on the right
- M5 centering fixtures (screws with integrated plugwashers)

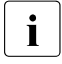

- $\cdot$   $\cdot$  The descriptions and figures in this section refer to the current<br> $\cdot$  variable support variable support.
	- General information regarding server installation in the rack is included in the technical manual for the appropriate rack.

When mounting the left support system in the corresponding rack, the supplied support bracket must first be mounted flush with the underside of the device on the rear left support upright.

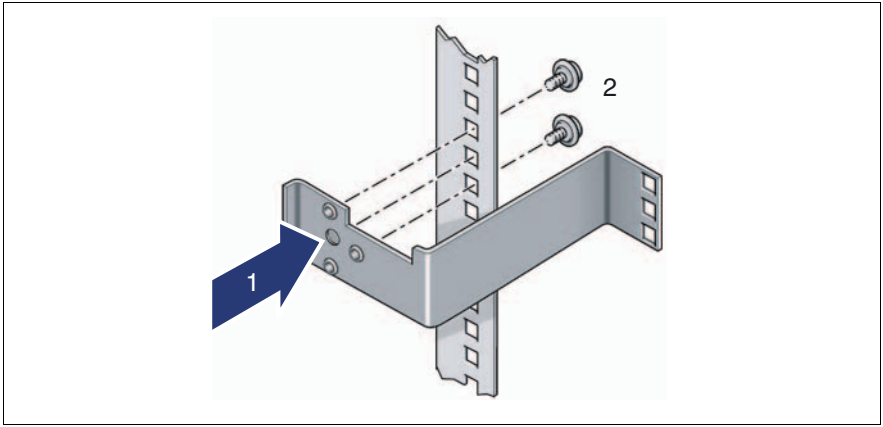

Figure 4: Fitting the support bracket

 $\blacktriangleright$  Position the support bracket at the corresponding height on the rear left support upright (1).

Insert the knob in the corresponding hole.

Easten the support bracket with the two supplied M5 centering fasteners  $(2)$ .

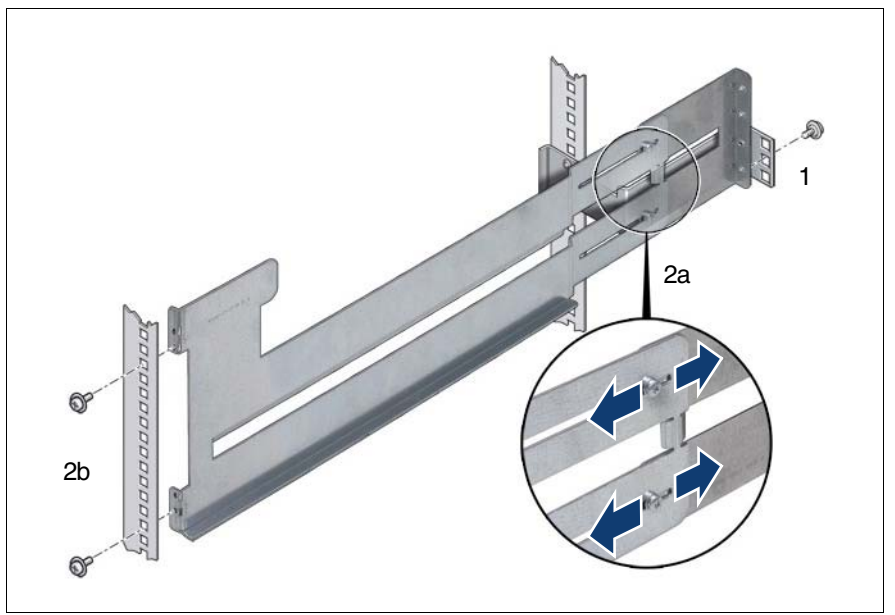

Figure 5: Fit the left support system in the PRIMECENTER/DataCenter rack

- $\blacktriangleright$  Fasten the left support system in the support bracket (1) with an M5 centering fixture.
- $\blacktriangleright$  Adjust the length of the left support system between the front left support upright and the support bracket (2a) and attach the left support system to the left front support upright (2b)with two M5 centering fixtures.
- $\blacktriangleright$  Repeat the above steps with the right-hand support system (it is secured to the front and rear right support uprights).
- $\blacktriangleright$  Fit the cage nuts for securing the server in the corresponding catches on the right and left support uprights.
- $\blacktriangleright$  Fit the PRIMECENTER/DataCenter rack cable management as described in the technical manual for the corresponding rack.
- $\blacktriangleright$  Insert the server (see [section "Inserting the server" on page 50\)](#page-49-0).
- $\blacktriangleright$  Route the cables with the server pushed in as described in the technical manual for the corresponding rack.

## **4.3.2 Installation in 3rd party racks**

The procedure for installing in 3rd party racks is basically as described in ["Instal](#page-46-0)[lation in PRIMECENTER/DataCenter rack" on page 47](#page-46-0) (the support bracket and cable management are not installed). The following parts are required:

- One support system on the left and one on the right (mounted)
- possibly an articulated cable guide
- possibly protective hose for fiber channel fiber optic cable
- $\blacktriangleright$  Refer to the manual from the rack manufacturer for details of the mechanical installation and the climatic conditions.

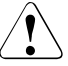

### **CAUTION!**

When installing in 3rd party racks, it must be ensured that an air flow from the front to the back of the rack is guaranteed.

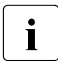

 $\cdot$  Sometimes a number of parts of the delivered mounting kit cannot be<br> $\cdot$  used because original parts of the 3rd party rack are to be used used because original parts of the 3rd party rack are to be used.

- Insert the server (see section ["Inserting the server" on page 50\)](#page-49-0).
- $\blacktriangleright$  Route the cables as described in the original rack manual.

## <span id="page-49-0"></span>**4.3.3 Inserting the server**

## **CAUTION!**

At least two people are needed to position the server in the rack.

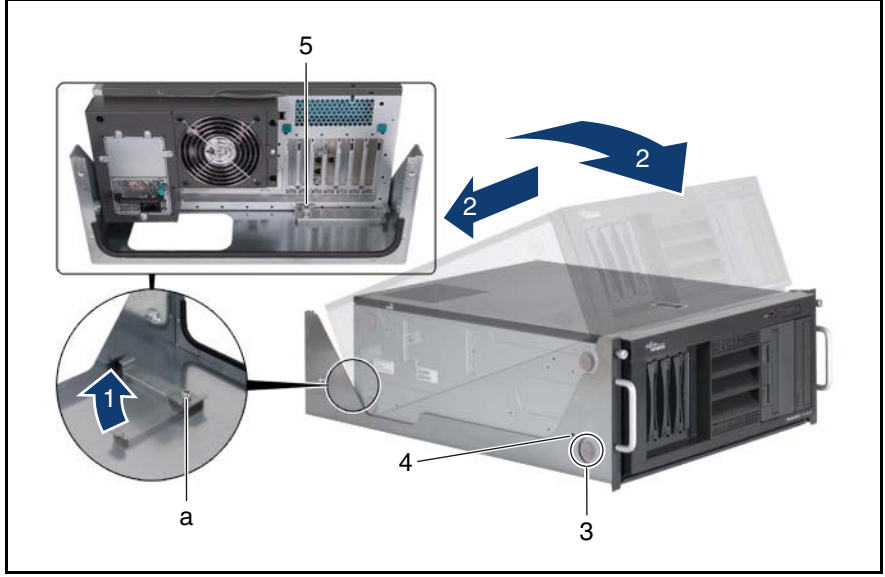

Figure 6: Preparing the server

- $\blacktriangleright$  Loosen the knurled screw (a) and turn the angled mounting in the direction of the arrow (1).
- E Carefully place the server in the mounting frame  $(2)$ .
- $\blacktriangleright$  Fit the rubber foot into the groove (3).
- Easten the server using an M3x6 screw  $(4)$ .
- Fasten the server using the knurled screw (5).

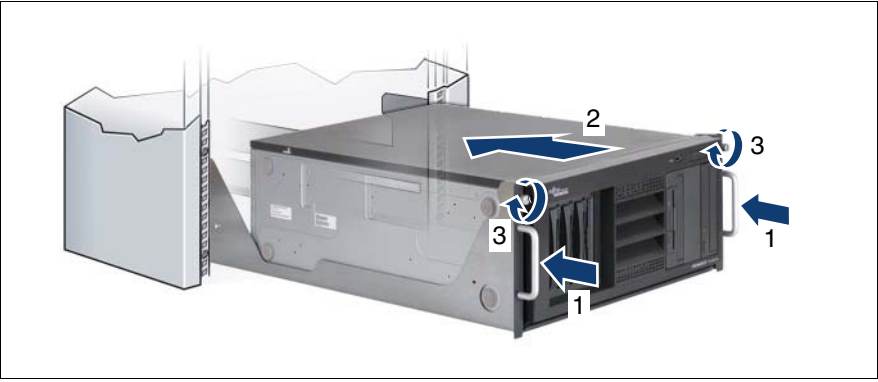

Figure 7: Inserting the server

 $\blacktriangleright$  Lift the mounting frame containing the server and place it on the support system (1).

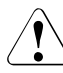

### **CAUTION!**

Hold the mounting frame containing the server on both sides when lifting it onto the support system, not just by the handles on the front panel!

 $\blacktriangleright$  Push the mounting frame containing the server into the rack (2).

The following steps can be carried out by one person only.

 $\blacktriangleright$  Fasten the server using two knurled screws (3).

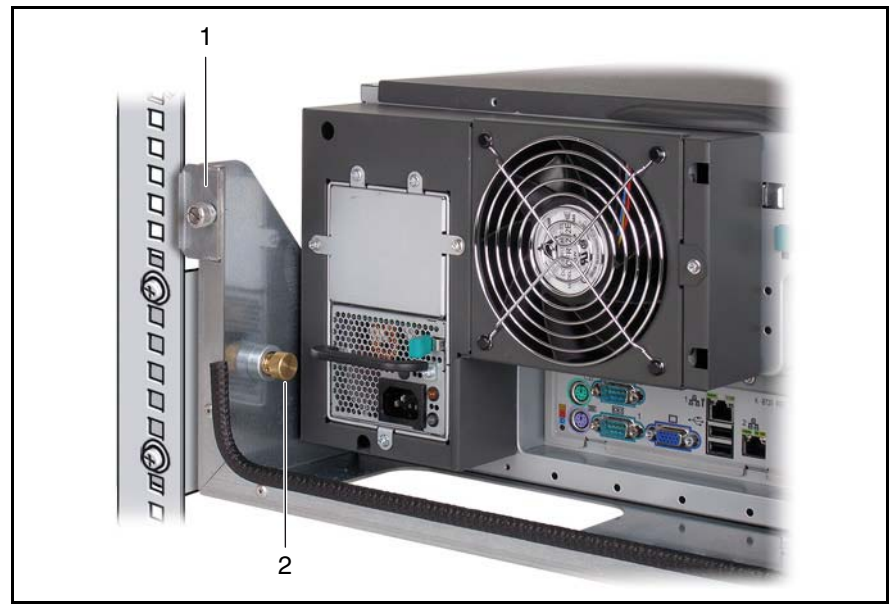

Figure 8: Securing the server

- $\blacktriangleright$  Secure the mounting frame containing the server on the left and right with a catch on each side of the mounting frame (1).
- $\blacktriangleright$  Secure the mounting frame containing the server on the left and right with a guide pin on each side of the mounting frame (2).
- $\blacktriangleright$  Route the cables as described in the technical manual for the rack in question with the server pushed in.

To remove the server, follow this procedure in reverse.

## <span id="page-52-0"></span>**4.4 Connecting devices to the server**

The ports for external devices are on the rear of the server. The additional ports available on your server depend on the expansion cards installed.

The standard ports [\(figure 9\)](#page-52-1) are marked with symbols, and some are colorcoded.

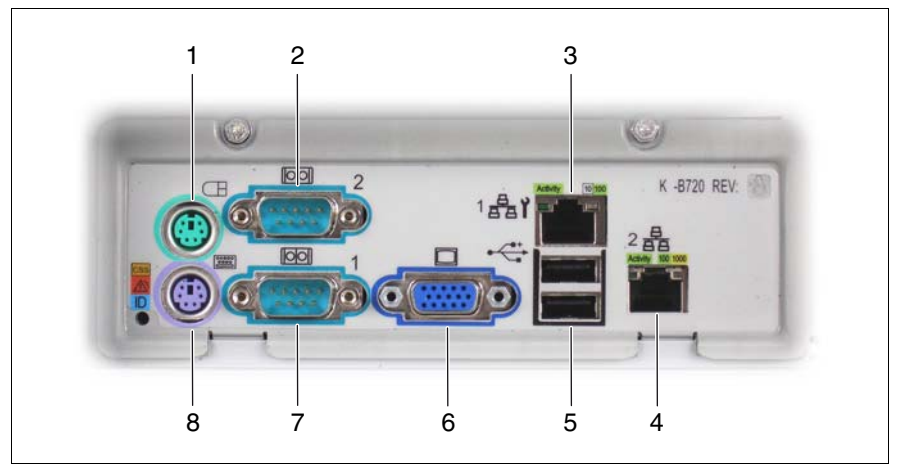

Figure 9: Connection panel on the rear

<span id="page-52-1"></span>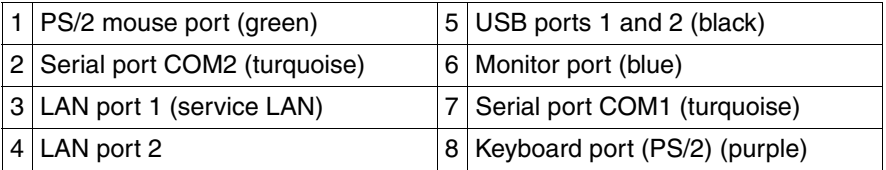

The corresponding indicators are explained in [section "Rear of server" on](#page-66-0)  [page 67](#page-66-0) .

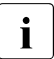

 $\cdot$  Some of the devices connected require special software (e.g. drivers) (see documentation for the connected device).

 $\blacktriangleright$  Connect the devices.

There is an additional USB port on the front of the server (see figure 15 on [page 62](#page-61-0)).

### **Connecting the keyboard, mouse and monitor**

- $\blacktriangleright$  Connect the monitor, the keyboard and the mouse to the standard ports of the server (see figure  $9$  on page  $53$ ).
- $\blacktriangleright$  Connect the power cable of the monitor to a grounded mains outlet of the inhouse mains and/or to the mains socket strip of the rack.

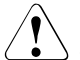

### **CAUTION!**

The rated current for the monitor is indicated on the technical data label on the monitor or in the operating manual for the monitor.

## <span id="page-53-0"></span>**4.5 Connecting the server to the mains**

In the basic configuration, the server has a fixed power supply unit.

As an option, this power supply unit can be replaced with a hot-plug power supply unit. A second hot-plug power supply unit can be added to ensure a redundant power supply. If a defect occurs in one power supply unit, the other power supply unit ensures unimpaired further operation.

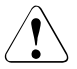

### **CAUTION!**

The server adjusts itself automatically to a mains voltage in the range 100 V - 127 V or 200 V - 240 V. Make sure that your local mains voltage is within this range.

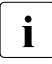

 $\cdot$  A phase redundancy in the power supply of the server can be set up if  $\cdot$  two bot-plug power supply up its are installed two hot-plug power supply units are installed.

In this case the two power supply units are directly connected either to two different phases or two different power circuits of the in-house mains.

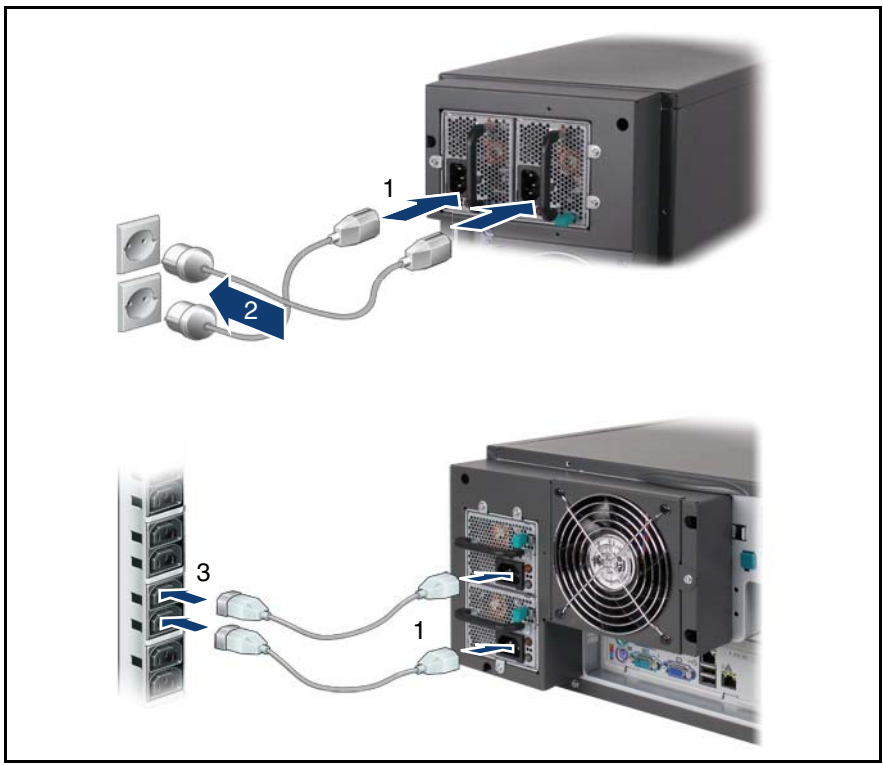

Figure 10: Connecting the server to the mains

- Connect the power cord to the server power supply unit (1).
- $\triangleright$  Connect the mains plug to a grounded mains outlet (2) in the in-house power supply network or a power outlet of the socket strip (3) in the rack (see technical manual for the rack).

## **4.5.1 Using the cable clamp**

Alternatively, you can secure the power cables in a cable clamp to ensure that the insulated connectors cannot be disconnected from the server accidentally. The cable clamp is included in the accessories pack that is delivered together with the server.

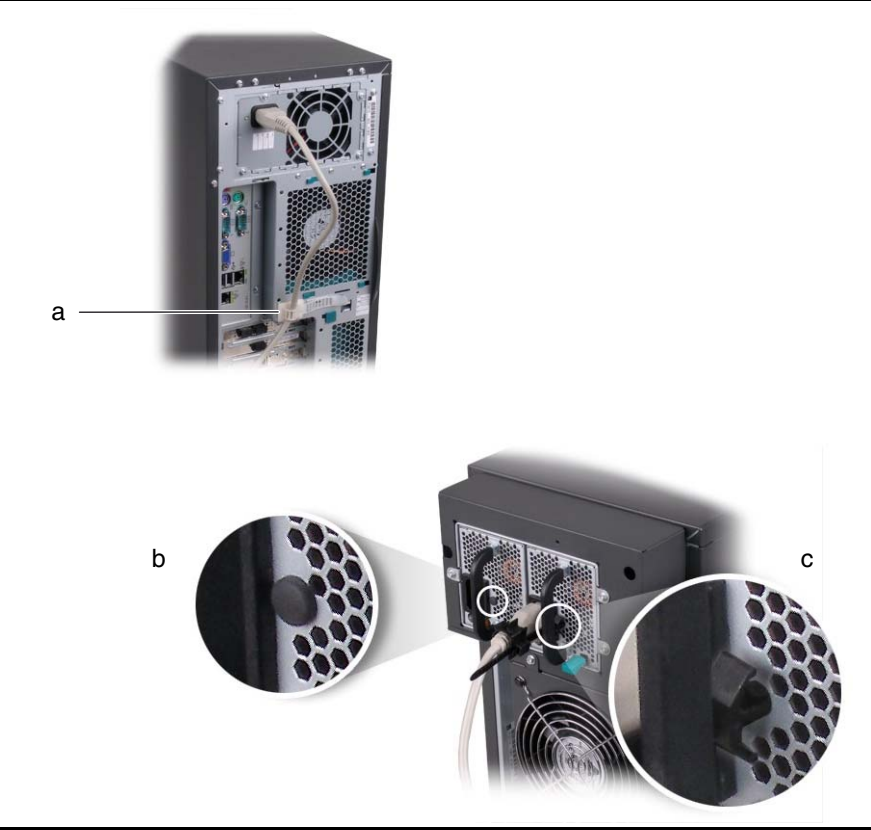

Figure 11: Using the cable clamp

There are two different cable clamps depending on the type of power supply unit:

- If your server is equipped with a permanently installed power supply unit, stick the supplied cable clamp to the position indicated (a).
- If your server is equipped with a hot-plug power supply unit, remove the rubber cap (b) and insert the supplied cable clamp in the hole (c).

## <span id="page-56-0"></span>**4.6 Notes on connecting/disconnecting cables**

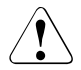

### **CAUTION!**

Always read the documentation supplied with the device you wish to connect.

Never connect, or disconnect cables during a thunderstorm.

Never pull on a cable when disconnecting it. Always take hold of the cable by the plug.

Follow the sequence described below to connect or disconnect external devices to or from the server:

### **Connecting cables**

- $\blacktriangleright$  Turn off all power and equipment switches.
- $\blacktriangleright$  Disconnect all power plugs from the grounded shockproof sockets.
- $\triangleright$  Connect all cables to the server and peripherals.
- $\blacktriangleright$  Plug all data communication cables into the utility sockets.
- $\blacktriangleright$  Plug all power cables into the grounded shockproof sockets.

### **Disconnecting cables**

- $\blacktriangleright$  Turn off all power and equipment switches.
- Disconnect all power plugs from the grounded shockproof sockets.
- $\blacktriangleright$  Unplug all data communication cables from the utility sockets.
- $\blacktriangleright$  Disconnect the relevant cables from the server and all the peripherals.

# **5 Starting up and operation**

## **CAUTION!**

Follow the safety instructions in chapter ["Important information" on](#page-26-0)  [page 27.](#page-26-0)

## **5.1 Access to the accessible drives (floorstand model)**

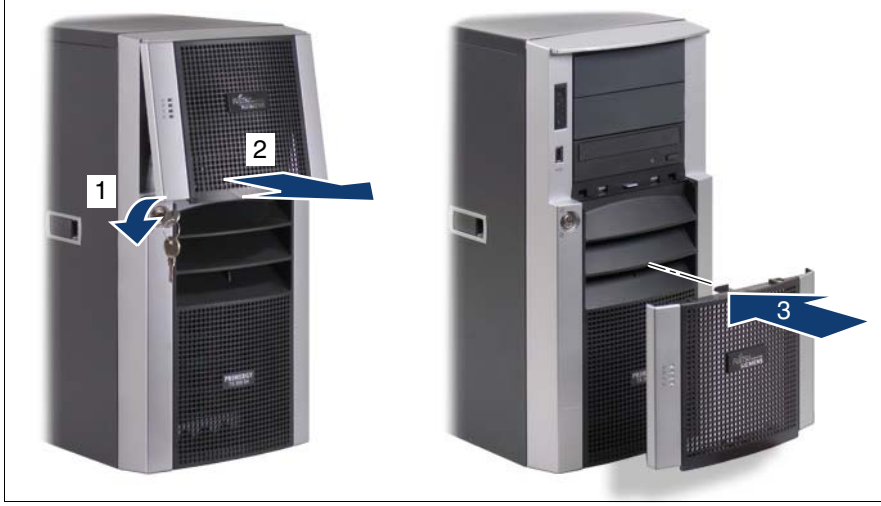

Figure 12: Removing the drive cover and snapping it into the hard disk drive cover

- Unlock the server (1).
- Remove the drive cover (2).
- Attach the drive cover below the middle rib in the hard disk cover (3).

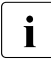

 $\cdot$  Please note the following when operating with tape drives:

If the system is programmed to eject the media automatically, the accessible drives must not be obstructed.

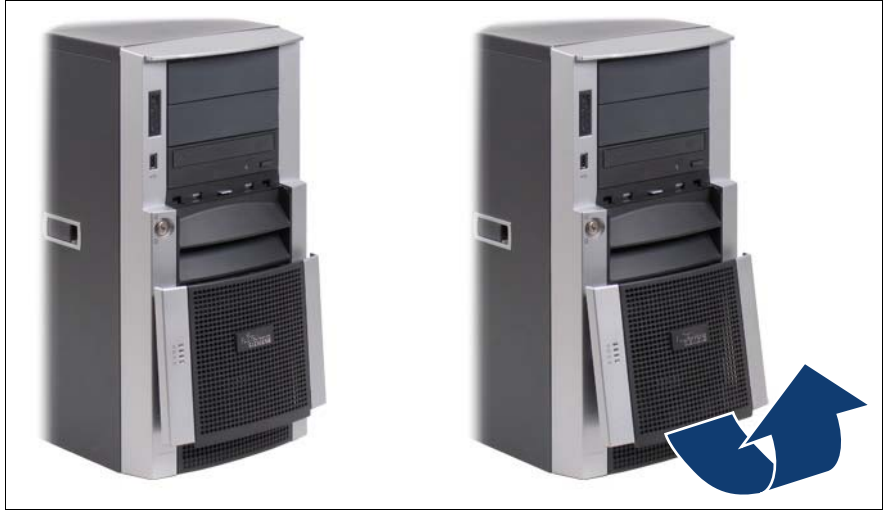

Figure 13: Removing the drive cover from the hard disk drive cover

 $\blacktriangleright$  Pull the bottom edge of the drive cover in the direction of the arrow to remove the drive cover from the hard disk drive cover.

## **5.2 Access to the HDD modules (floorstand model)**

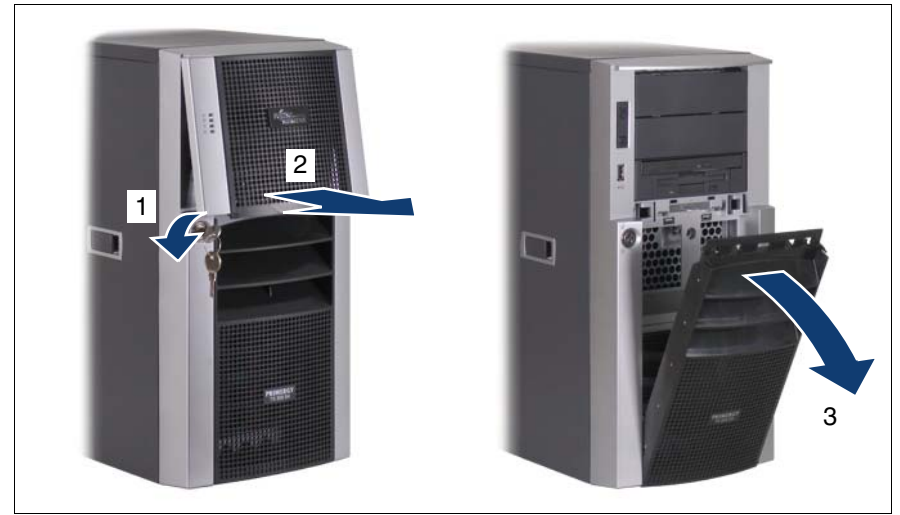

Figure 14: Removing the drive cover and the hard disk cover

- Unlock the server (1).
- Remove the drive cover (2).
- Exempt the hard disk cover  $(3)$ .

The hard disk cover and the drive cover are replaced and the server locked in the reverse order.

## **5.3 Controls and indicators**

## **5.3.1 Front of server**

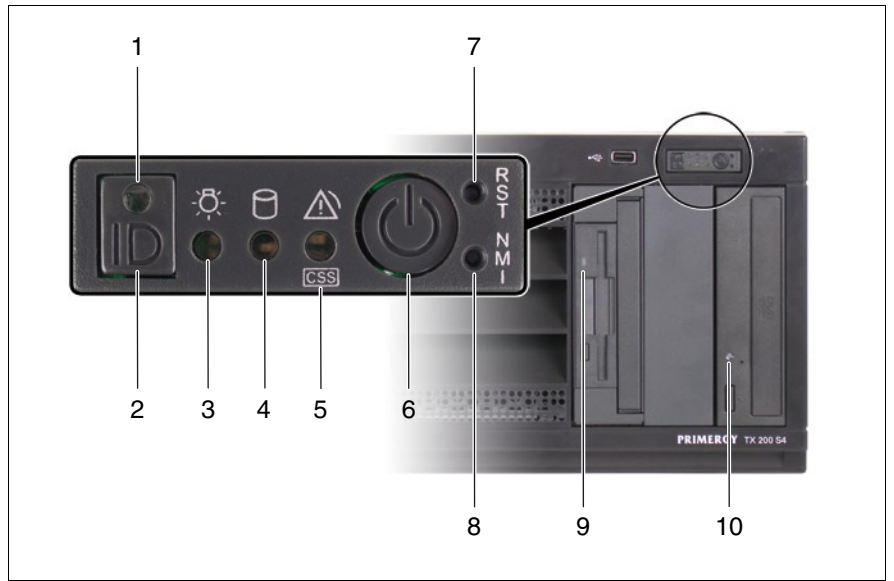

Figure 15: Front of server (example: rack model)

<span id="page-61-1"></span><span id="page-61-0"></span>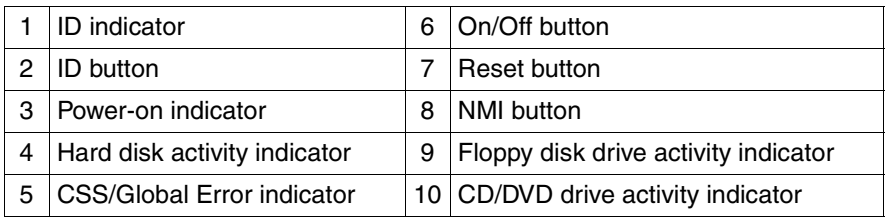

### **Controls**

### **ID** ID button

Lights up (blue) on the front and on the rear of the server when the ID button is pressed. The two ID indicators are synchronized.

On/Off button

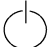

When the system is switched off, it can be switched on again by pressing the On/Off button. When the system is operating, pressing the On/Off button will switch off the system.

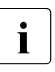

 $\overline{\mathbf{I}}$  The On/Off button does not disconnect the server from the mains voltage. To disconnect from the mains completely mains voltage. To disconnect from the mains completely, remove the power plug(s).

### **RST** Reset button

Pressing the reset button reboots the system.

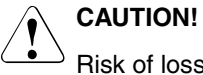

Risk of loss of data!

### **NMI** NMI button

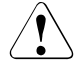

### **CAUTION!**

Do not press! Risk of loss of data!

The NMI button may only be used by service.

### **Indicators on the control panel**

**ID** ID indicator (blue)

Lights up blue when the system has been selected by pressing the ID button. To deactivate, press the button again.

The ID indicator can also be activated via ServerView S2 and its status reported to ServerView S2.

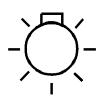

Power-on indicator (two colors)

Lights up green when the server is switched ON.

Lights up orange when the server is switched OFF, but mains voltage is present (standby mode).

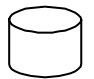

Hard disk activity indicator (green)

Lights up green when an internal hard disk drive is accessed.

**CSS** CSS/Global Error indicator (yellow/red)

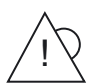

Generally, the three possible states of this indicator have the following meanings:

- **Does not light up** when the system is OK.
- If the event is still acute after a power failure, the indicator is activated after the restart.
- **Lights up** when a prefailure event was detected. The indicator also lights up in standby mode.
- **Flashes** when an error was detected. The indicator also flashes in standby mode.

For more details on the indicated errors, you can consult the System Event Log (SEL), the ServerView Local Service Panel, ServerView S2 or the ServerView Remote Management via iRMC's own Web server.

Depending on the color, the states "light up" and "flash" have the following meanings:

– CSS (yellow)

**Lights up yellow** if a prefailure event was detected for a CSS component.

**Flashes yellow** if an error was detected that you can fix yourself with the CSS concept (see "Customer Self Service (CSS)" on [page 10](#page-9-0)).

– Global Error (red)

**Lights up red** if a prefailure event was detected for a non-CSS component.

**Flashes red** if an error was detected for a service incident.

– CSS/Global Error (yellow/red)

**Lights up and/or flashes alternately yellow and/or red** if several prefailure events and/or errors were detected at the same time (see above).

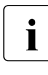

 $\cdot$  If there is a CSS event, first check whether it was detected<br>I for a bot-plug component (see "Hard disk drive indicators" or for a hot-plug component (see ["Hard disk drive indicators" on](#page-65-0)  [page 66](#page-65-0) and ["Indicators on the hot-plug power supply unit"](#page-69-0)  [on page 70](#page-69-0)).

### **Indicators on the drives**

### **CD/DVD drive activity indicator**

Lights up green when the storage medium is being accessed.

### **Floppy disk drive activity indicator**

Lights up green when the storage medium is being accessed.

### <span id="page-65-0"></span>**Hard disk drive indicators**

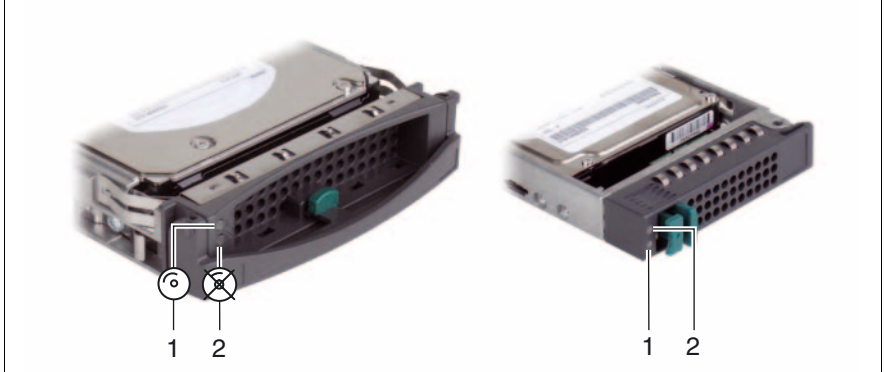

Figure 16: Indicators on the 3.5 inch and 2.5 inch HDD modules

### 1 HDD BUSY (green)

- Lit: HDD in active phase (drive active, drive being accessed)
- Does not light: HDD inactive
- 2 HDD FAULT (orange)

(in conjunction with a disk array controller)

- SAS server variant
	- Does not light: no HDD error
	- Lit: HDD Faulty (drive defective/needs replacing, drive failed, drive deactivated by software or the HDDmodule is not correctly inserted)
	- Slow flashing: HDD Rebuild (the data is being restored after changing a drive)
	- Fast flashing: HDD Identify
- SATA server variant
	- Does not light: no HDD error
	- Lit: HDD Faulty or Rebuild Stopped (drive defective and must be replaced, a rebuild process was stopped or the module is not correctly inserted)
	- Slow flashing: HDD Rebuild (the data is being restored after changing a drive)
	- Fast flashing: HDD Identify

## <span id="page-66-0"></span>**5.3.2 Rear of server**

### **Indicators on the connection panel: CSS/Global Error/ID indicator**

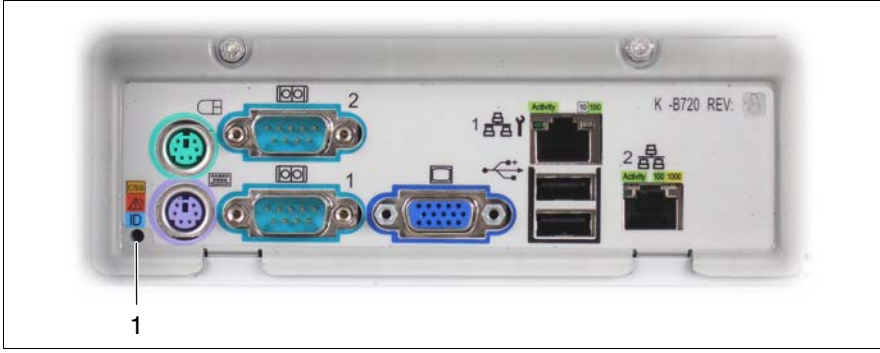

Figure 17: Indicators on the connection panel: CSS/Global Error/ID indicator

1 CSS/Global Error/ID indicator (yellow/red/blue) Generally, the three possible states of this indicator have the following meanings: – **Does not light up** when the system is OK. – If the event is still acute after a power failure, the indicator is activated after the restart. – **Lights up** when a prefailure event has been detected or the ID button has been pressed. The indicator also lights up in standby mode. – **Flashes** when an error was detected. The indicator also flashes in standby mode. For more details on the indicated errors, you can consult the System Event Log (SEL), the ServerView Local Service Panel, ServerView S2 or the ServerView Remote Management via iRMC's own Web server.

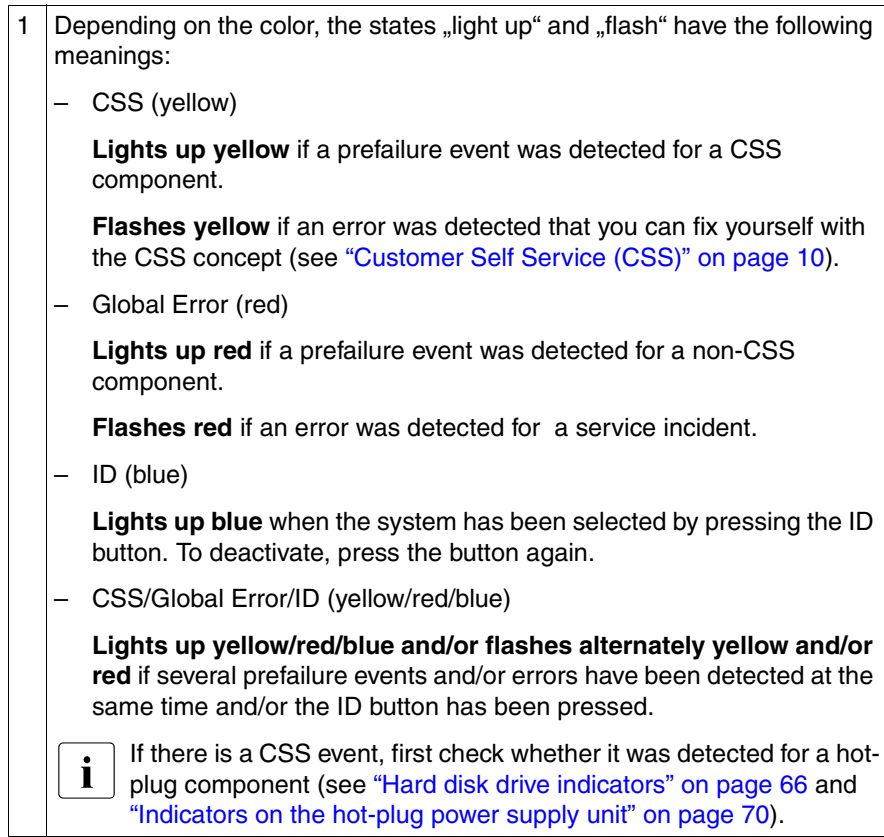

### **Indicators on the connection panel: LAN indicators**

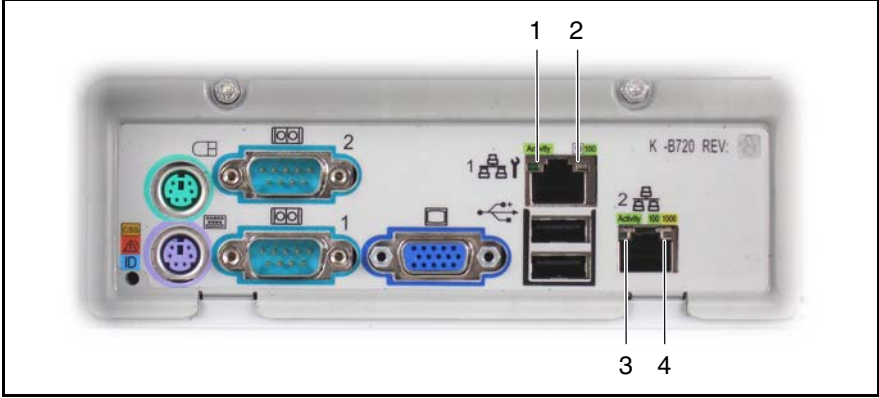

Figure 18: Indicators on the connection panel: LAN indicators

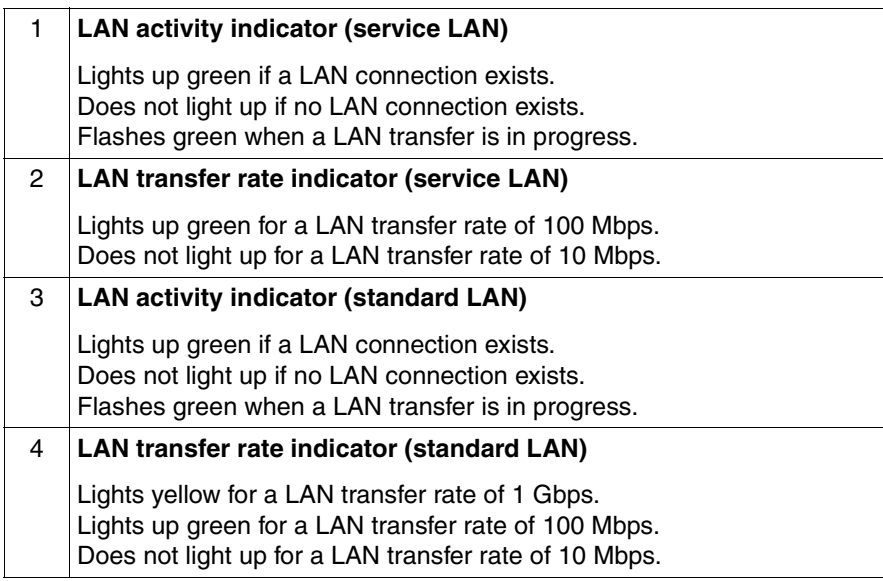

### <span id="page-69-0"></span>**Indicators on the hot-plug power supply unit**

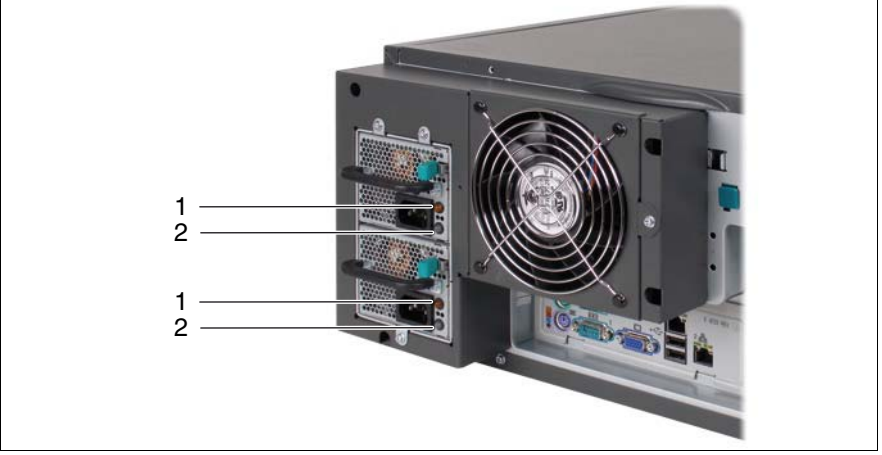

Figure 19: Indicators on the hot-plug power supply unit (example: rack model)

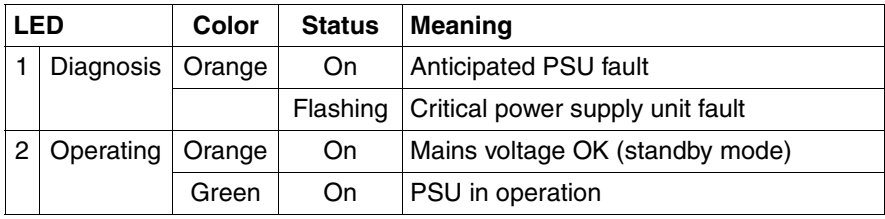

## **5.4 Switching the server on and off**

## **CAUTION!**

It nothing appears on the screen but flickering stripes after switching on the server, switch the server off immediately (see chapter ["Trouble](#page-80-0)[shooting and tips" on page 81\)](#page-80-0).

The On/Off button does not disconnect the server from the mains voltage. To completely disconnect it from the mains voltage, remove the power plug(s) from the socket(s).

### **Switching the server on**

### – **Starting up for the first time:**

The Power-on indicator (item 3 in figure [15 on page 62](#page-61-1)) lights up orange (standby mode).

- $\blacktriangleright$  Press the On/Off button (item 6 in figure [15 on page 62](#page-61-1)).
- $\blacktriangleright$  Insert the ServerStart DVD in the DVD drive.
- Eollow the on-screen instructions (see also section "Configuration with [ServerStart" on page 75](#page-74-0) or section ["Configuration without ServerStart"](#page-75-0)  [on page 76](#page-75-0)).

### – **System already installed**:

The Power-on indicator (item 3 in figure [15 on page 62](#page-61-1)) lights up orange (standby mode).

 $\blacktriangleright$  Press the On/Off button (item 6 in figure [15 on page 62](#page-61-1)).

The server is switched on, performs a system test and boots the operating system.

### **Switching the server off**

The Power-on indicator (item 3 in figure [15 on page 62\)](#page-61-1) lights up green.

 $\blacktriangleright$  Shut down the operating system properly.

The server is switched off automatically and goes into standby mode. The power-on indicator lights up orange.

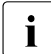

If the operating system does not switch the server off automatically, press<br> $\prod_{k=0}^{n}$  the On/Off button for at least four seconds the On/Off button for at least four seconds.

### **Other On/Off options**

Besides the On/Off button, the server can be switched ON and OFF in the following ways:

### – **Specified switch on time / switch off time**

The server is switched ON or OFF at a time specified in the ServerView program

– **Ring indicator**

The server is switched on by an internal or external modem.

– **Wake up On LAN (WOL)**

The server is switched on by a command via the LAN (Magic Package).

– **After power failure**

The server automatically reboots following a power failure (depending of the settings in the BIOS).

### – **iRMC S2**

iRMC S2 offers various options for switching the server on and off, e.g. via the *Power On Oss* page of the iRMC S2 Web interface.
# **5.5 Configuring the server**

This section contains information about configuring the server and installing the operating system.

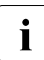

I Make sure that the power saving functions are disabled in the *Power*<br>I monule the BIOS Sotup during eperation menu of the BIOS Setup during operation.

### <span id="page-72-0"></span>**5.5.1 Configuring the onboard SATA controller**

A SATA controller is integrated on the system board. You can configure the onboard SATA controller either before or during ServerStart. Using ServerStart is recommended.

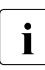

The controller has its own configuration utility. More detailed information<br>
I may be found in the "LSLSATA Seftware BAID Hear's Guide" (on the may be found in the "LSI SATA Software RAID User's Guide" (on the ServerBooks DVD under "Controllers").

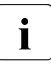

 $\cdot$  Descriptions of operating systems not covered in the RAID controller<br> $\cdot$  manual are provided in the corresponding readme files on the driver manual are provided in the corresponding readme files on the driver CDs.

### <span id="page-72-1"></span>**5.5.2 Configuring the PCI SAS controller with "Integrated Mirroring Enhanced"**

The server has a PCI SAS controller with "Integrated Mirroring Enhanced" functionality. You can configure the PCI SAS controller either before or during ServerStart. Using ServerStart is recommended.

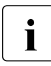

The controller makes a separate utility available for IME configuration.<br>I Eurther information is included in the "Integrated BAID for SAS User's Further information is included in the "Integrated RAID for SAS User's Guide" (on the ServerBooks DVD under "Controllers").

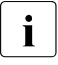

 $\cdot$  Descriptions of operating systems not covered in the RAID controller<br>I manual are provided in the corresponding readme files on the driver manual are provided in the corresponding readme files on the driver CDs.

### <span id="page-73-0"></span>**5.5.3 Configuring the PCI SAS controller with RAID functionality**

The server has a PCI SAS controller with RAID functionality. You can configure the PCI SAS controller either before or during ServerStart. Using ServerStart is recommended.

 $\cdot$  A separate utility is available to the controller for MegaRAID configu-<br> $\cdot$  ation. For further information, refer to the "SAS/SATA Controller ration. For further information, refer to the "SAS/SATA Controller MegaRAID 1064 / 1068 / 1078 Installation Guide" on the ServerBooks DVD (select "Controllers" from the menu).

Descriptions of operating systems not covered in the RAID controller<br>I manual are provided in the corresponding readme files on the driver manual are provided in the corresponding readme files on the driver CDs.

### **5.5.4 Configuration with ServerStart**

The ServerStart DVD supplied allows you to conveniently configure the server and install the operating system. The menu-assisted configuration includes the server configuration with SCU and the RAID controller configuration with ServerViewRAID.

#### **The ServerStart advantages**

- Automatic configuration of your server's hardware and disk arrays.
- Installation assistance for all leading server operating systems.
- Creation of configuration files for unattended installation of several PRIMERGY servers with identical hardware configurations.
- Installation of drivers and additional software.

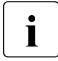

 $\cdot$  The software that can be installed depends on your server's hardware continuation. This configuration is detected automatically configuration. This configuration is detected automatically.

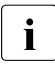

 $\cdot$  Descriptions of operating systems not covered in the RAID controller<br> $\cdot$  manual are provided in the corresponding readme files on the driver manual are provided in the corresponding readme files on the driver CDs.

To find out how to operate ServerStart and for further information, refer to the associated manual.

If you are using ServerStart, you can skip the following section on how to configure the server and install the operating system. Continue from section ["Cleaning the server" on page 77](#page-76-0).

### **5.5.5 Configuration without ServerStart**

#### **Configuring the onboard SATA controller**

Configure the controller as described in section ["Configuring the onboard SATA](#page-72-0)  [controller" on page 73](#page-72-0).

#### **Configuring the PCI SAS controller with "Integrated Mirroring Enhanced"**

Configure the controller as described in section ["Configuring the PCI SAS](#page-72-1)  [controller with "Integrated Mirroring Enhanced"" on page 73](#page-72-1).

#### **Configuring the PCI SAS controller with RAID functionality**

Configure the controller as described in section ["Configuring the PCI SAS](#page-73-0)  [controller with RAID functionality" on page 74.](#page-73-0)

#### **Installing the operating system**

- $\triangleright$  Insert the CD/DVD for the operating system you want to install.
- $\blacktriangleright$  Reboot the server.
- $\blacktriangleright$  Follow the instructions on screen and in the manual for the operating system.

# <span id="page-76-0"></span>**5.6 Cleaning the server**

# **CAUTION!**

Switch the server off and disconnect the power plugs from the grounded shockproof sockets.

Do not clean any interior parts yourself; leave this job to a service technician.

Do not use any cleaning agents that contain abrasives or may corrode plastic.

Ensure that no liquid enters the system. Ensure that the ventilation areas of the server and the monitor are clear.

Clean the keyboard and the mouse with a disinfecting cloth.

Wipe the server and monitor casing with a dry cloth. If particularly dirty, use a cloth that has been moistened in a mild domestic detergent and then carefully wrung out.

# **6 Property and data protection**

The floorstand model is protected against unauthorized opening by a lock. Apart from this, the server is also fitted with an intrusion detection switch which enables the ServerView program to detect and log any removal of the left cover or housing cover and the cover for the HDD modules.

To prevent it being removed from its location, the floorstand model can be secured to a fixed object with a steel cable running through a clip on the back.

The rack model is protected against unauthorized access by a lockable rack door.

To protect your system and data internally against unauthorized access, you can use the BIOS Setup security functions.

# **6.1 BIOS Setup security functions**

The *Security* menu in BIOS Setup offers various options for protecting your data from unauthorized access. By combining these options you can achieve optimum protection for your system.

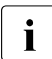

**I**<br>I is included in the BIOS Setup decumentation on the PRIMERCY is included in the BIOS Setup documentation on the PRIMERGY ServerBooks DVD.

#### **Preventing unauthorized BIOS Setup calls**

You can activate this protection by entering a setup password in the *Security* menu. You can also suppress the Press F2 for Setup message in this menu. This message is then no longer displayed while the server's startup routine is in progress.

#### **Preventing unauthorized system access**

You can activate this protection by entering a system password in the *Security* menu.

#### **Preventing unauthorized access to the boards with their own BIOS**

You can activate this protection by selecting the *Extended* item for *Setup Password Lock* field in the *Security* menu.

#### **Preventing the system from booting from the floppy disk drive**

You can activate this protection by selecting the item *Diskette Lock* for the *System Load* field in the *Security* menu.

#### **Preventing unauthorized writing to floppy disks**

To activate this protection, select the value *Disabled* for the *Diskette Write* field in the *Security* menu.

#### **Protecting BIOS from being overwritten**

To activate this protection, select the value *Disabled* for the *Flash Write* field in the *Security* menu.

#### **Protecting the server from being switched on by an external device**

To activate this protection, select the value *Disabled* for the *Remote Power On* field in the *Security* menu.

#### **Protecting the server from being switched off by a program**

To activate this protection, select the value *Disabled* for the *Soft Power Off* field in the *Security* menu.

# **7 Troubleshooting and tips**

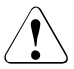

### **CAUTION!**

Follow the safety instructions in the "Safety notes and other important information" manual and in chapter ["Important information" on page 27](#page-26-0).

If a fault occurs, attempt to resolve it using the measures described:

- in this chapter,
- in the documentation for the connected devices,
- in the help systems of the software used.

If you fail to correct the problem, proceed as follows:

- $\blacktriangleright$  Make a list of the steps performed and the circumstances that led to the fault. Also make a list of any error messages that were displayed.
- $\blacktriangleright$  Switch off the server.
- $\blacktriangleright$  Contact our customer service team.

# **7.1 Power-on indicator remains unlit**

The power-on indicator remains dark after you switch on your device.

#### **Power cable incorrectly connected**

 $\blacktriangleright$  Make sure that the power cable(s) is/are correctly connected to the server and the grounded socket(s).

#### **Power supply overloaded**

- $\triangleright$  Disconnect the server power plug(s) from the power socket(s).
- $\blacktriangleright$  Wait a few seconds before you plug it/them into the grounded socket(s) again.
- $\blacktriangleright$  Switch on your server.

### **7.2 Server switches itself off**

#### **Server Management has detected an error**

 $\blacktriangleright$  Check the error list or the ErrorLog file in the ServerView program, and attempt to eliminate the error.

## **7.3 Screen remains blank**

#### **Monitor is switched off**

 $\blacktriangleright$  Switch on your monitor.

#### **Screen has gone blank**

 $\blacktriangleright$  Press any key on the keyboard.

or

 $\blacktriangleright$  Deactivate screen saver. Enter the appropriate password.

#### **Brightness control is set to dark**

 $\blacktriangleright$  Set the brightness control on the monitor to light. For detailed information, refer to the operating manual supplied with your monitor.

#### **Power cable or monitor cable not connected**

- Switch off the monitor and the server
- $\blacktriangleright$  Check whether the power cable is properly connected to the monitor and to the grounded socket.
- $\blacktriangleright$  Check whether the monitor cable is properly connected to the server and monitor (if it is plugged in with a connector). If a separate graphics card is installed in the server, then the monitor cable must be connected to the graphics card.
- $\blacktriangleright$  Switch on the monitor and the server.

# **7.4 Flickering stripes on monitor screen**

### **CAUTION!**

Switch off the server immediately. Risk of damaging the server.

#### **Monitor does not support the set horizontal frequency**

- Eind out which horizontal frequency your monitor screen supports. You will find the horizontal frequency (also known as line frequency or horizontal deflection frequency) in the documentation for your monitor.
- $\blacktriangleright$  Refer to the documentation for your operating system or the software for the screen controller for details of how to set the correct horizontal frequency for your monitor, and follow the procedure accordingly.

## **7.5 No screen display or display drifts**

#### **The wrong horizontal frequency or resolution has been selected for the monitor or for the application program.**

- $\blacktriangleright$  Find out which horizontal frequency your monitor screen supports. You will find the horizontal frequency (also known as line frequency or horizontal deflection frequency) in the documentation for your monitor.
- $\blacktriangleright$  Refer to the documentation for your operating system or the software for the screen controller for details of how to set the correct horizontal frequency for your monitor, and follow the procedure accordingly.

# **7.6 No mouse pointer displayed on screen**

#### **Mouse driver not loaded**

 $\blacktriangleright$  Check whether the mouse driver is properly installed and is activated when the application program is started. Detailed information can be found in the user manuals for the mouse, the operating system and the application program.

#### **Mouse controller disabled**

The mouse controller on the system board must be enabled if you are using the mouse supplied.

► Check in the BIOS Setup that the mouse controller is *Enabled*.

# **7.7 Unable to read from / write to floppy disk**

- Check whether the write protection for the floppy disk is activated.
- $\blacktriangleright$  Check the entry for the floppy disk drive in the BIOS Setup.
- $\triangleright$  Check in the BIOS Setup whether the floppy disk drive controller and write permission are enabled (see technical manual for system board on the PRIMERGY ServerBooks DVD).

## **7.8 Incorrect date and time**

 $\triangleright$  Set the date and time in the operating system or in the BIOS Setup under the *Main* menu, using *System Date* and *System Time* respectively.

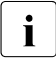

 $\cdot$  Note that the operating system may affect the system time. For example, the operating system time may deviate from the system time under Linux the operating system time may deviate from the system time under Linux, and would overwrite the system time in the default setting on shutdown.

If the date and time are still wrong after the server has been switched off and back on again, replace the lithium battery (for a description refer to the Technical Manual for the D2509 system board) or contact our customer service team.

# **7.9 Drives reported as "dead" when starting system**

This error message can occur when the onboard SAS controller has RAID functionality or the server is equipped with a PCI RAID controller.

#### **RAID controller configuration incorrect**

 $\blacktriangleright$  Check and correct the settings for the drives using the RAID controller utility.

Further information is provided in the manual for the RAID controller.

# **7.10 Added drive reported as defective**

#### **RAID controller is not configured for this drive**

The drive was probably installed when the system was switched off.

 $\blacktriangleright$  Reconfigure the RAID controller for the drive using the corresponding utility. Information is provided in the documentation for the RAID controller.

or

 $\blacktriangleright$  Remove and reinstall the drive while the system is switched ON.

If the hard disk drive continues to be shown as defective, then replace it (see ["Hot-plug hard disk drives" on page 89\)](#page-88-0).

# **7.11 Error message on screen**

The meaning of the error message is explained in the manual for the BIOS Setup and in the documentation for the relevant components and programs on the PRIMERGY ServerBooks DVD.

# **8 CSS components**

This chapter describes how to handle CSS components and how to identify defective CSS components and replace them yourself.

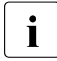

Further information on the CSS concept is provided in the "Customer Self"<br>
Service (CSS)" manual on the ServerBooks DVD Service (CSS)" manual on the ServerBooks DVD.

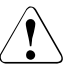

#### **CAUTION!**

Follow the safety instructions in the chapter ["Important information" on](#page-26-0)  [page 27.](#page-26-0)

In the PRIMERGY TX200 S4 server, the following components are considered to be CSS components:

- Hot-plug components
	- Hot-plug power supply units
	- Hot plug hard disk drives

You can expand or replace the hot-plug components during operation.

- Non-hot-plug components
	- Memory modules
	- System fans
	- Expansion cards

These components can be changed by you in the event of an error. Expansions and upgrades may only be carried out by authorized specialist personnel. These operations are described in the "Options Guide".

## **8.1 Hot-plug components**

This section describes how to handle the hot-plug components and/or how to modify your server hardware (e.g. adding/replacing hot-plug power supply units or hot-plug HDD modules).

The hot-plug procedure increases the availability of system operation and guarantees a high degree of data integrity and failsafe performance.

### **8.1.1 Hot-plug power supply units**

 $\cdot$  As an option, the fixed power supply unit can be replaced with one or two hat plug power supply units (upgrading may only be performed by hot-plug power supply units (upgrading may only be performed by qualified staff).

With two hot-plug power supply units installed, if a defect occurs in one power supply unit, the other power supply unit ensures unimpaired further operation. The defective power supply unit can be replaced without interrupting operation.

#### **8.1.1.1 Replacing the hot-plug power supply unit**

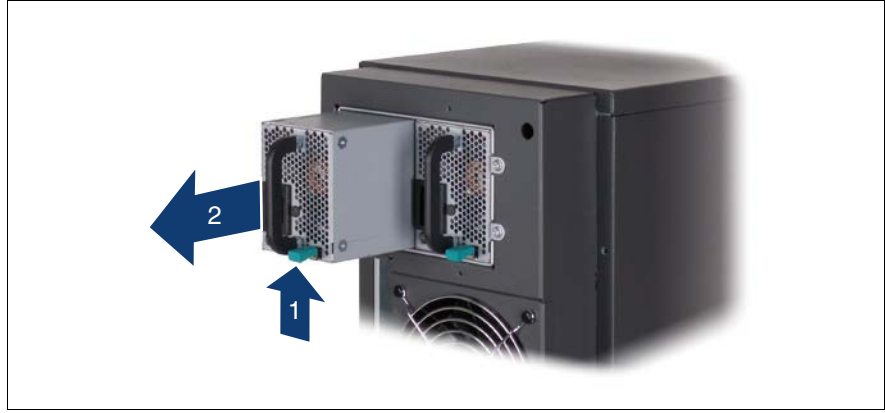

Figure 20: Unlocking and removing the power supply unit

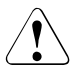

#### **CAUTION!**

When replacing a **non-**defective hot-plug power supply unit in a nonredundant configuration (**only one** power supply unit), the server **must** be switched off first.

- Remove the cable from the installed power supply unit.
- $\blacktriangleright$  Push the green catch in the direction of the arrow (1) while pulling the power supply unit out of its mounting location (2) by the handle.

 $\blacktriangleright$  Slide the new power supply unit into the empty slot until it clicks into place.

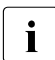

 $\cdot$  Make sure that the power supply unit engages correctly in the slot and  $\cdot$  is locked in position is locked in position.

This is the only way to prevent the power supply unit from sliding out of its mountings and being damaged during transportation.

 $\triangleright$  Connect the newly installed power supply unit.

### <span id="page-88-0"></span>**8.1.2 Hot-plug hard disk drives**

In PRIMERGY TX200 S4 you can use up to six 3.5-inch SAS hard disk drives, up to four 3.5-inch SATA hard disk drives or up to sixteen 2.5-inch SAS hard disk drives.

The hard disk drives which can be ordered for the PRIMERGY TX200 S4 are supplied already mounted in an installation frame so that defective hard disk drives can be replaced and new drives can be added during operation. The hard disk drive and installation frame together make up the HDD module.

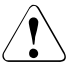

#### **CAUTION!**

- The hard disk drive may not be removed from the installation frame by anyone except a service technician.
- The HDD modules (drives) must all be marked clearly so that they can be put back in their original places after an upgrade. If this is not done, existing data can be lost.
- The hot-plug function is only possible in conjunction with a corresponding RAID configuration.

Further information about the RAID configuration or RAID level can be found in the RAID controller documentation.

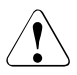

#### **CAUTION!**

Hybrid operation using both SAS and SATA hard disk drives is not supported.

#### **8.1.2.1 HDD module and dummy module**

The hard disk drives which can be ordered for the PRIMERGY TX200 S4 are supplied already mounted in an installation frame so that defective drives can be replaced and new drives can be added during operation. The hard disk drive and installation frame together make up the HDD module.

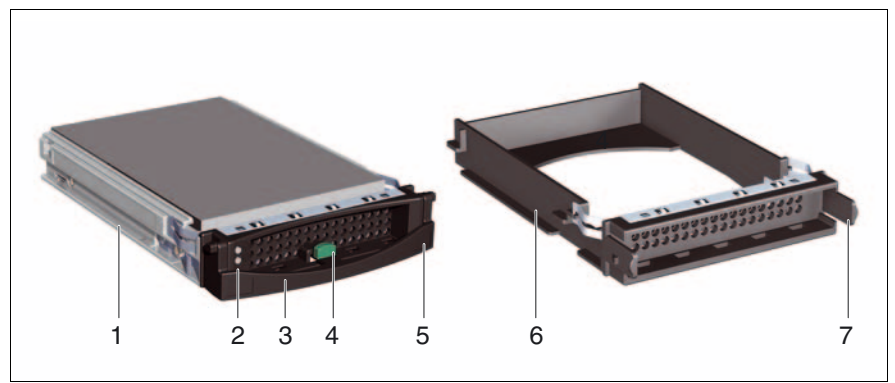

Figure 21: 3.5-inch HDD module and dummy module

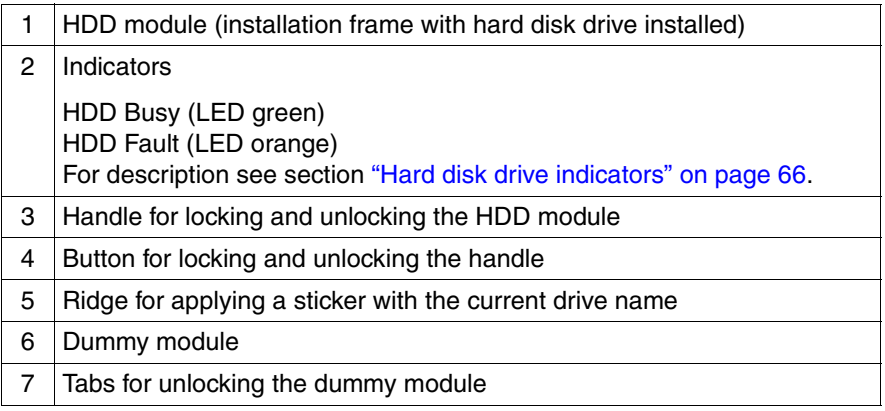

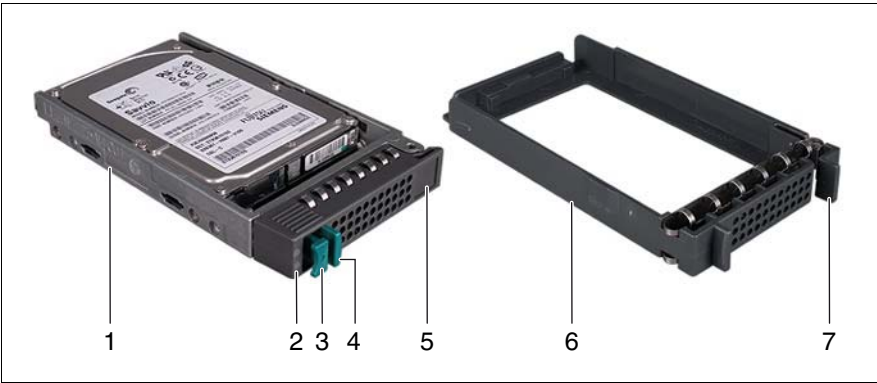

Figure 22: 2.5-inch HDD module and dummy module

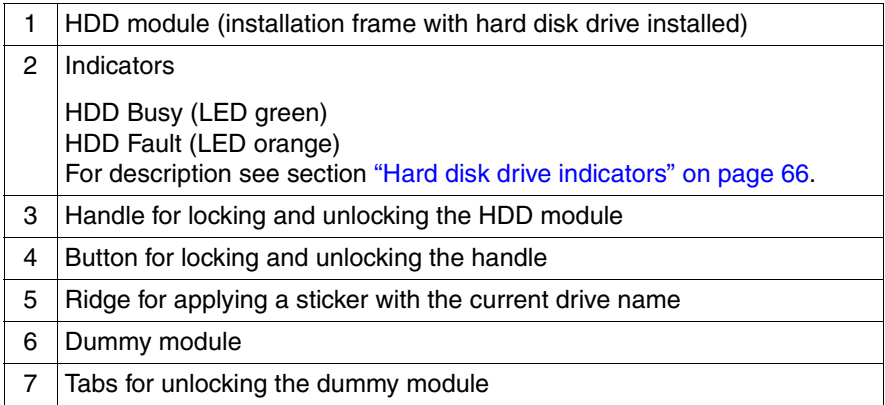

#### **8.1.2.2 Handling hard disk drives and HDD modules**

Hard disk drives incorporated in the HDD modules are highly sensitive electromagnetic devices and must be handled with great care. Incorrect handling can cause partial or total failure of the hard disk drives. These failures can result in data errors and to a loss of data or to total corruption of the hard disk drive.

Observe the following rules to prevent such problems occurring:

- Only store and transport HDD modules within the limits stipulated in the specification.
- When transporting HDD modules (even over short distances), always use the original packaging (ESD label).
- Never expose HDD modules to a temperature shock. Avoid the formation of condensation inside and on the outside of the hard disk drive.

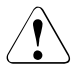

#### **CAUTION!**

The HDD module must be acclimatized in its operating environment for an acclimatization time before it is started up for the first time.

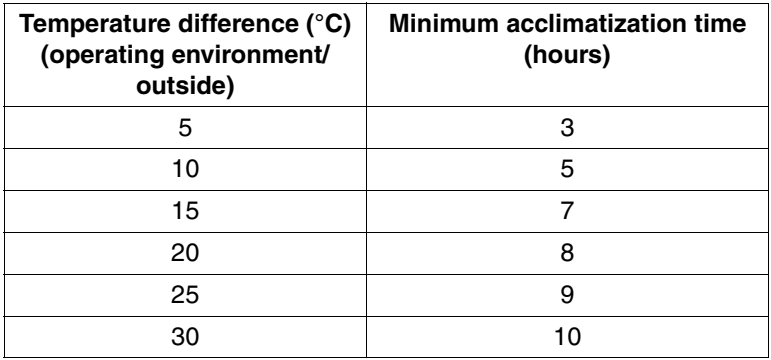

Table 2: Acclimatization times for HDD modules

● Always set the HDD module down carefully, with the large surface facing downwards to prevent it from tipping over.

#### **8.1.2.3 Floorstand: removing the hard disk cover**

For a floorstand server you make the HDD modules accessible by removing the hard disk cover:

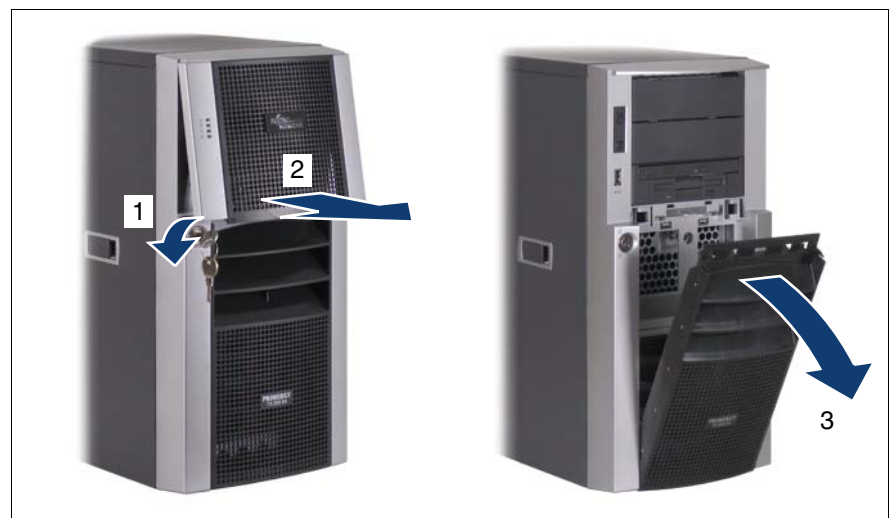

Figure 23: Removing the drive cover and the hard disk cover

- Unlock the server (1).
- Remove the drive cover (2).
- Exempt the hard disk cover  $(3)$ .

The hard disk cover and the drive cover are replaced and the server locked in the reverse order.

#### **8.1.2.4 Removing/installing the dummy module**

Free slots are provided with dummy modules. Remove the dummy module before installing an additional HDD module.

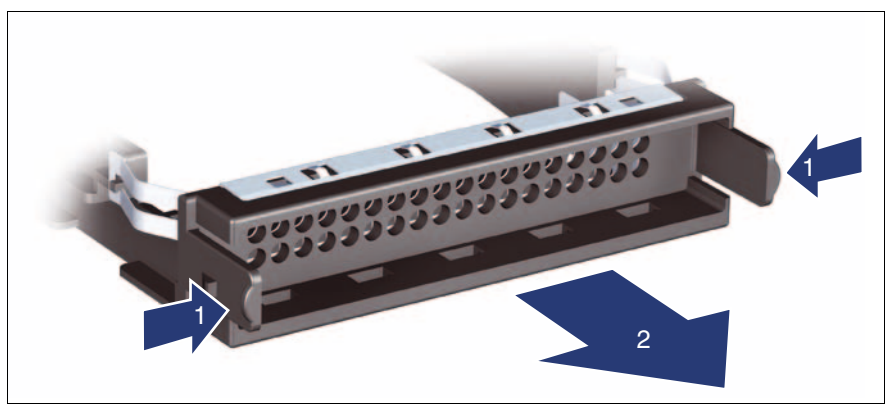

Figure 24: Removing/installing the dummy module (example: 3.5-inch dummy module)

- $\blacktriangleright$  Press both tabs on the dummy module together until the locking mechanism disengages (1).
- $\blacktriangleright$  Pull the dummy module out of the bay (2).

To install a dummy module, follow the same procedure in reverse order.

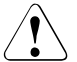

#### **CAUTION!**

Store the dummy module in a safe place. If you have removed a HDD module and do not install a new one in its place, put the dummy module back in its place for cooling, to comply with EMC regulations (regulations regarding electromagnetic compatibility), and for protection against fire. Ensure that the dummy module engages correctly in the bay.

#### <span id="page-94-1"></span>**8.1.2.5 Installing the HDD module**

#### <span id="page-94-0"></span>**Removing the transport lock (3.5-inch HDD module)**

 $\cdot$  If HDD modules are provided with a transport lock, remove the lock  $\cdot$  hefore releasing the locking mechanism before releasing the locking mechanism.

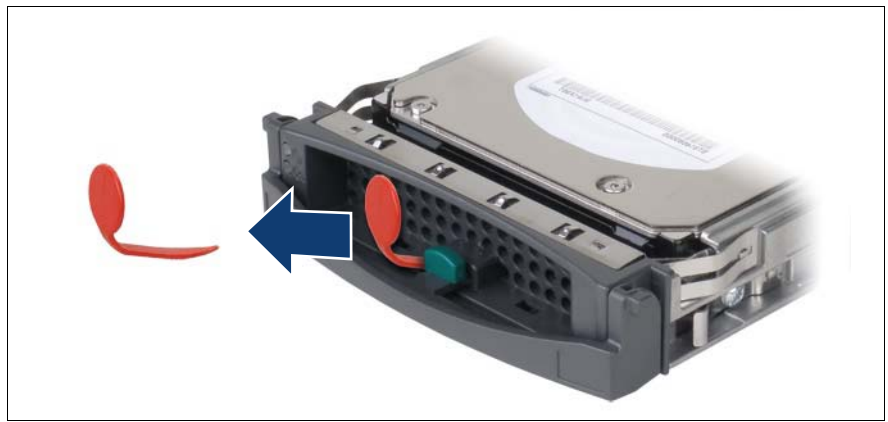

Figure 25: Removing the transport lock

 $\blacktriangleright$  Pull the transport lock out in the direction of the arrow.

#### <span id="page-95-0"></span>**Unlocking the HDD module**

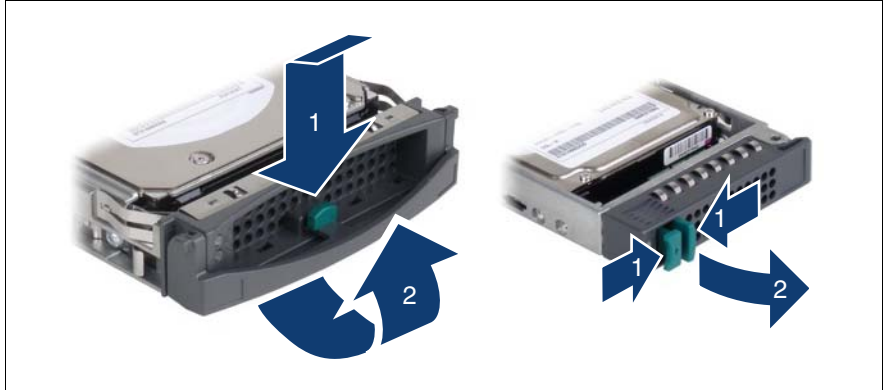

Figure 26: Unlocking the 3.5-inch and 2.5-inch HDD modules

- Exercise the locking mechanism by pressing the locking button  $(1)$ .
- $\blacktriangleright$  Push the handle of the HDD module fully in the direction of the arrow (2). The HDD module is now unlocked.

#### **Installing the HDD module**

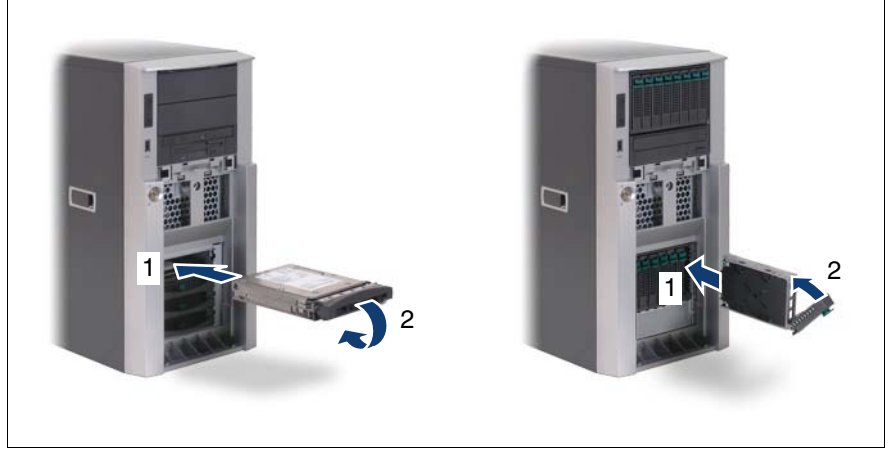

Figure 27: Installing the 3.5-inch and 2.5-inch HDD modules

- Unlock the HDD module as described in section "Removing the transport" [lock \(3.5-inch HDD module\)" on page 95](#page-94-0).
- $\triangleright$  Carefully push the HDD module into the empty slot (1) until it stops.
- $\blacktriangleright$  Push the handle of the HDD module as far as it will go in the direction of the arrow (2) until the locking mechanism is engaged.

#### **8.1.2.6 Removing the HDD module**

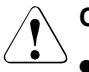

#### **CAUTION!**

- Only remove a HDD module during operation if the drive is not currently being accessed. Observe the control LEDs for the corresponding HDD modules (see ["Hard disk drive indicators" on](#page-65-0)  [page 66\)](#page-65-0).
- Under no circumstances should you remove a HDD module while the system is in operation if you are not sure that the hard disk drive is operated by a RAID controller and belongs to a disk array that is operating in RAID level 1, 5 or 6.

A HDD module can only be replaced during operation in conjunction with a corresponding RAID configuration.

● All HDD modules (drives) must be uniquely identified so that they can be reinstalled in their original mounting locations later. If this is not done, existing data can be lost.

If you want to remove a HDD module during operation, proceed as follows:

- $\blacktriangleright$  If you want to remove a HDD module that is not defective, the drive must be first set to "Offline" via the software (RAID controller configuration software).
- E Unlock the HDD module as described in section "Unlocking the HDD [module" on page 96](#page-95-0).
- $\blacktriangleright$  Pull the HDD module out a few centimeters.
- $\blacktriangleright$  Wait for at least 60 seconds.

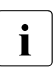

 $\overline{\mathbf{I}}$  This period is necessary for the RAID controller to recognize that a  $\overline{\mathbf{I}}$  HDD module has been removed and for the hard disk drive to come HDD module has been removed and for the hard disk drive to come to a stop.

 $\blacktriangleright$  Pull the HDD module out completely.

**EXECT** Install the new HDD module, as described in "Installing the HDD module" on [page 95.](#page-94-1)

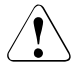

#### **CAUTION!**

If you have removed a HDD module and do not install a new one in its place, put the dummy module back in its place for cooling, to comply with EMC regulations (regulations regarding electromagnetic compatibility), and for protection against fire. Ensure that the dummy module engages correctly in the bay.

### **8.2 Replacement of non-hot-plug components**

When a defective non-hot-plug component has been detected (for more information see chapter ["Starting up and operation" on page 59](#page-58-0) and the "Customer Self Service (CSS)" manual on the ServerBooks DVD), proceed as follows:

- $\blacktriangleright$  Exit all applications and shut down the server properly (see section ["Switching the server on and off" on page 71](#page-70-0)).
- $\blacktriangleright$  Pull all power connectors out of the power outlets.
- $\blacktriangleright$  If the model is a rack model, remove the server from the rack (see section ["Installing/removing the rack model" on page 43\)](#page-42-0) and place the server on a table, for example.

### **8.2.1 Opening the server and identifying the defective CSS component**

#### **8.2.1.1 Opening the housing**

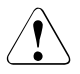

#### **CAUTION!**

The device can be seriously damaged if it is opened without authorization or if repairs are attempted by untrained personnel.

It is essential to observe the safety instructions in chapter "Important" [information" on page 27](#page-26-0).

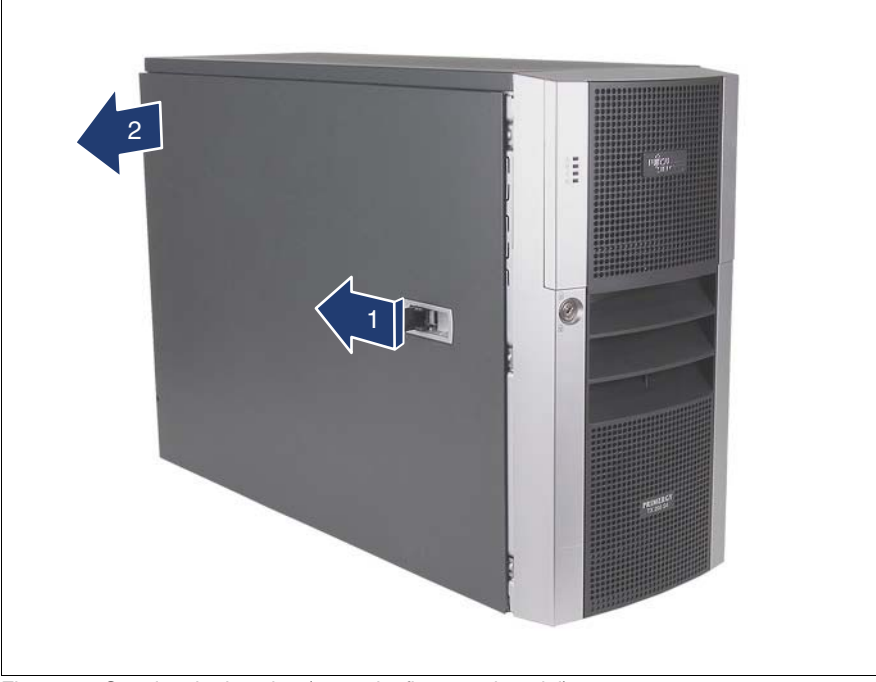

Figure 28: Opening the housing (example: floorstand model)

 $\blacktriangleright$  Pull the locking lever as far as it will go (1)

This causes the left side cover to move about 2 cm in the direction of the arrow and the hooks on the top edge of the side cover are disengaged.

 $\blacktriangleright$  Remove the side cover (2).

#### <span id="page-101-0"></span>**8.2.1.2 Removing system fan 1**

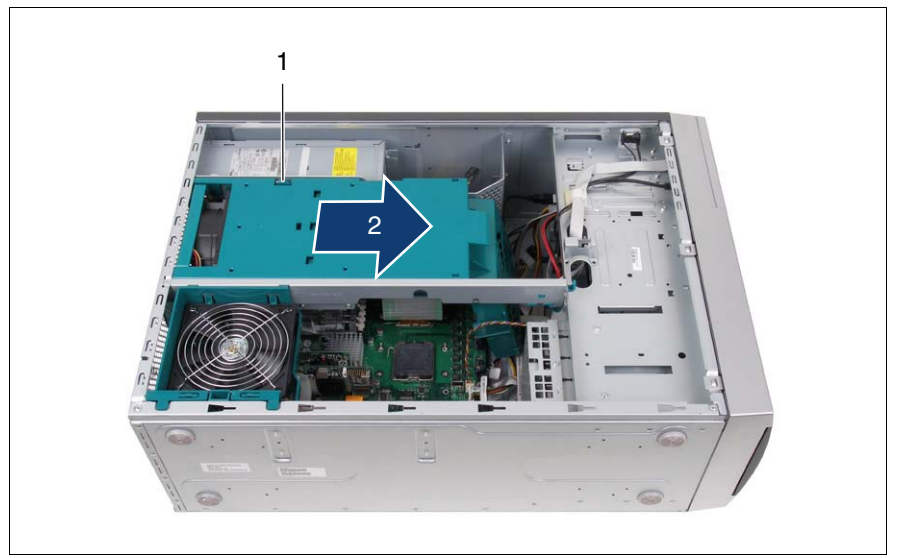

Figure 29: Removing system fan 1

- $\blacktriangleright$  Disconnect the fan cable from the connector FAN1 SYS on the system board (see the technical manual for the system board D2509 on the ServerBooks DVD).
- Press the locking mechanism of the air duct (1).
- $\blacktriangleright$  Push the air duct to the front side (2) until the bolts on the traverse and the housing of the power supply unit disengage.
- Exercise Remove the air duct with the integrated system fan 1.

#### <span id="page-102-0"></span>**8.2.1.3 Removing system fan 2**

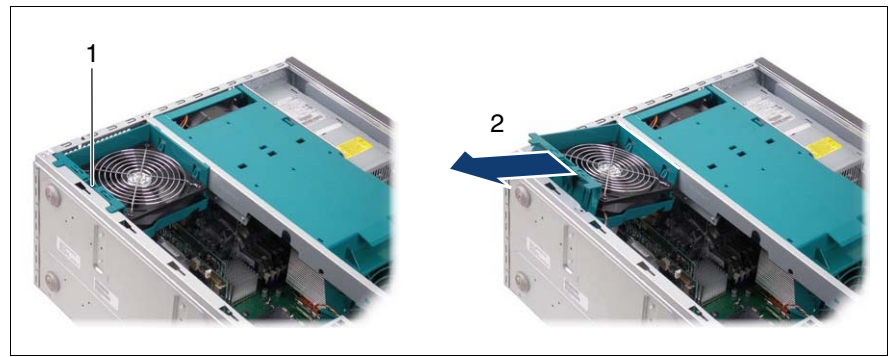

Figure 30: Removing system fan 2

- Disconnect the fan cable from the connector FAN2 SYS on the system board (see the technical manual for the system board D2509 on the ServerBooks DVD).
- $\blacktriangleright$  Unlock system fan 2 (1).
- Take system fan 2 out  $(2)$ .

#### <span id="page-103-0"></span>**8.2.1.4 Removing the traverse with the air duct**

- ► Remove system fan 1 (see ["Removing system fan 1" on page 102](#page-101-0)).
- Remove system fan 2 (see ["Removing system fan 2" on page 103](#page-102-0)).

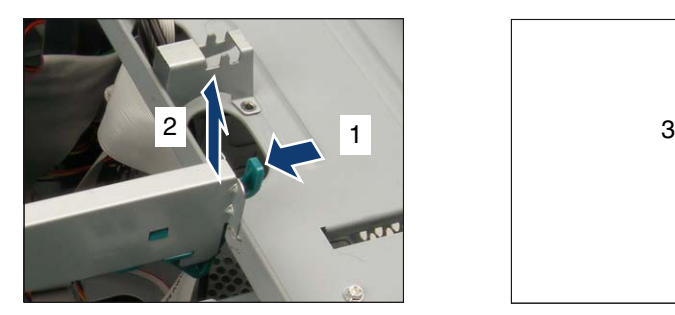

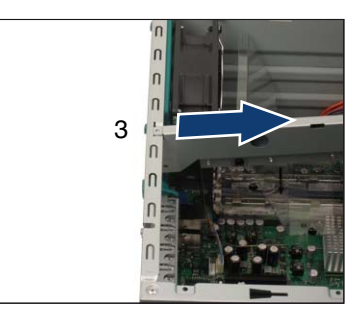

- Push the lock (1) and pull out the traverse (2).
- Unhook the traverse (3).
- Carefully remove the traverse together with the air duct.

#### **8.2.1.5 Removing system fan 3**

- Remove system fan 1 (see ["Removing system fan 1" on page 102\)](#page-101-0).
- Remove system fan 2 (see ["Removing system fan 2" on page 103\)](#page-102-0).
- Remove the traverse together with the air duct (see "Removing the traverse [with the air duct" on page 104](#page-103-0)).

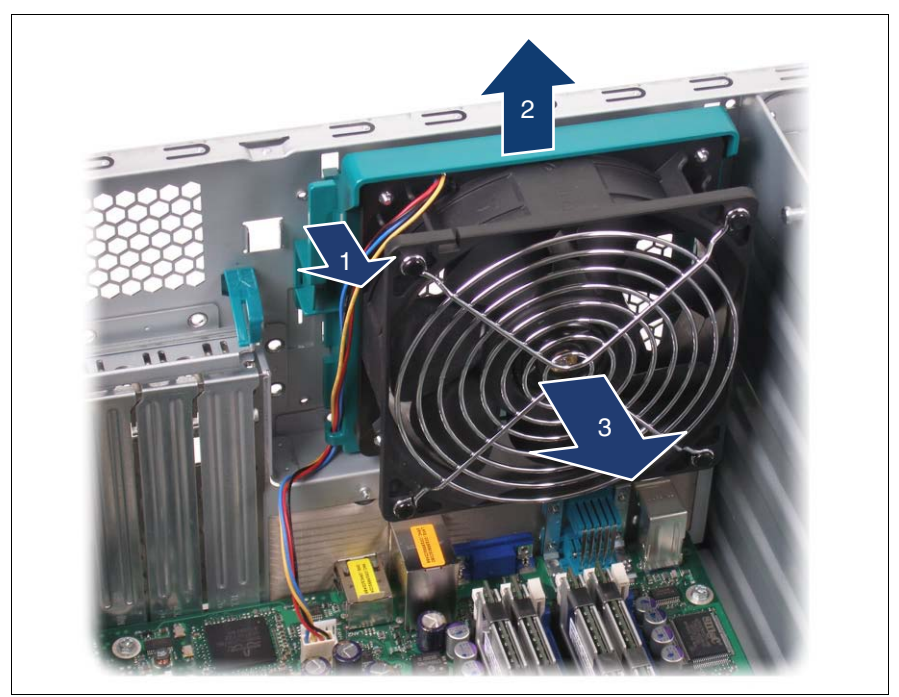

Figure 31: Removing system fan 3

- Disconnect the fan cable from the connector FAN3 SYS on the system board.
- Push the locking lever in the direction of the arrow (1).
- Pull system fan 3 in the direction of arrow (2) to disengage the four hooks.
- Take system fan 3 out (3).

#### **8.2.1.6 Identifying a CSS component**

 $\blacktriangleright$  Press the Indicate CSS button on the system board (see the technical manual for the system board D2509 on the ServerBooks DVD).

The PRIMERGY Diagnostic LED of the defective CSS component lights up orange, thereby indicating which CSS component (memory module, fan or expansion card) on the system board must be replaced (see technical manual for the system board D2509).

### **8.2.2 Replacing a memory module**

#### **8.2.2.1 Removing a defective memory module**

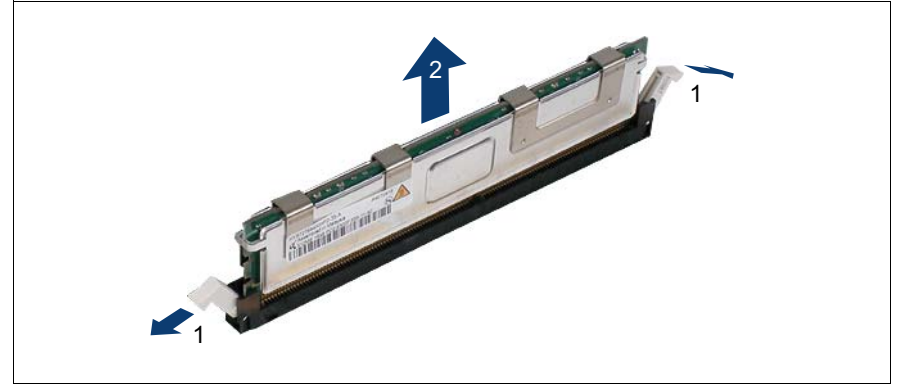

Figure 32: Removing a memory module

- $\blacktriangleright$  Press the holders on either side of the mounting location concerned outward (1).
- Pull the defective memory module out of the slot (2).

#### **8.2.2.2 Installing a new memory module**

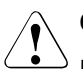

### **CAUTION!**

Please note the equipping rules in the technical manual for the system board D2509.

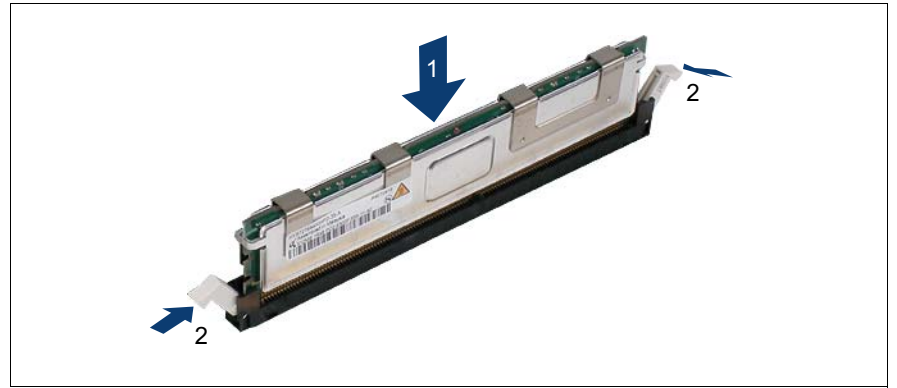

Figure 33: Inserting a memory module

E Carefully press the memory module into the slot  $(1)$  until the fastening tabs on both sides of it engage (2).

### **8.2.3 Replacing the system fan**

# **CAUTION!**

Since the system fans are not redundant, defective system fans have to be replaced immediately.

#### **8.2.3.1 Replacing system fan 1**

- E Remove the defective system fan 1 (see "Removing system fan 1" on [page 102\)](#page-101-0).
- Install the new system fan 1 (see ["Installing system fan 1" on page 116\)](#page-115-0).

#### **8.2.3.2 Replacing system fan 2**

- E Remove the defective system fan 2 (see "Removing system fan  $2$ " on [page 103\)](#page-102-0).
- $\blacktriangleright$  Install the new system fan 2 (see ["Installing system fan 2" on page 115\)](#page-114-0).
#### **8.2.3.3 Replacing system fan 3**

- Remove system fan 1 (see ["Removing system fan 1" on page 102\)](#page-101-0).
- E Remove system fan 2 (see ["Removing system fan 2" on page 103\)](#page-102-0).
- E Remove the traverse together with the air duct (see "Removing the traverse [with the air duct" on page 104](#page-103-0)).
- Remove the defective system fan 3 (see "Removing system fan 3" on [page 105](#page-104-0)).
- $\blacktriangleright$  Install the new system fan 3 (see ["Installing system fan 3" on page 113](#page-112-0)).
- $\blacktriangleright$  Install the traverse together with the air duct (see "Installing the traverse with [the air duct" on page 114\)](#page-113-0).
- Install system fan 2 (see "Installing system fan  $2$ " on page 115).
- $\blacktriangleright$  Install system fan 1 (see ["Installing system fan 1" on page 116](#page-115-0)).

# **8.2.4 Replacing an expansion card**

#### <span id="page-109-0"></span>**8.2.4.1 Removing a defective expansion card**

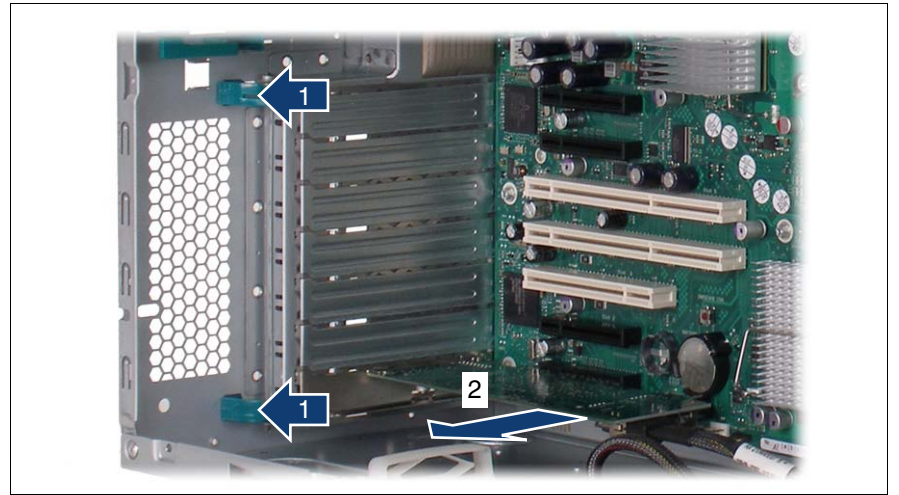

Figure 34: Removing a defective expansion card

- $\blacktriangleright$  Press the green locking levers in the direction of the arrow and slide it out of the housing (1).
- Open the slot locking bar.
- If necessary, remove the cables from the defective expansion card.
- Pull the defective expansion card out of its slot (2).

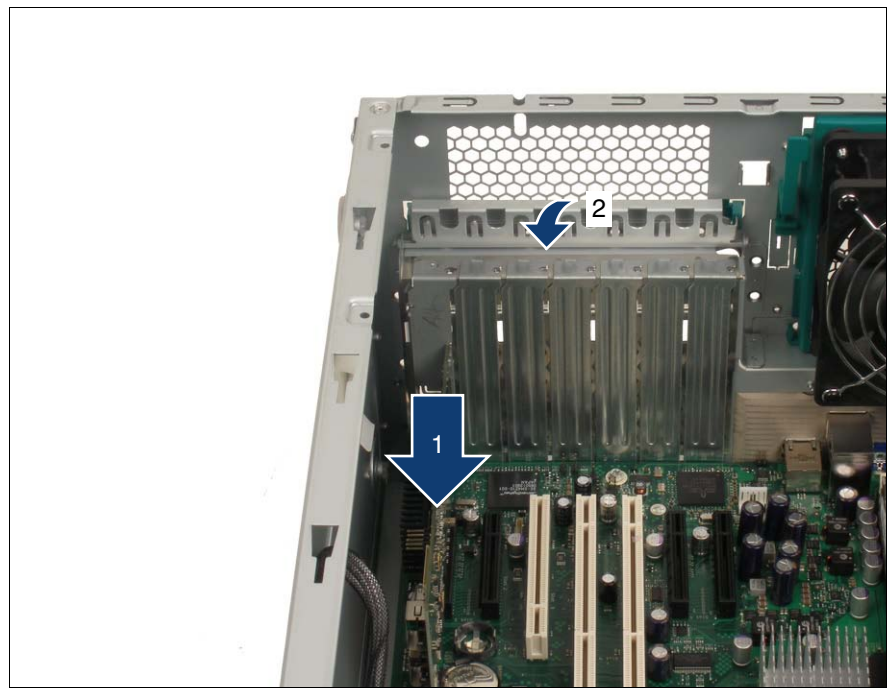

#### <span id="page-110-0"></span>**8.2.4.2 Installing a new expansion card**

Figure 35: Installing a new expansion card

Carefully press the new expansion card into the slot until it clicks into place (1).

Make sure that the lug on the slot cover clicks into place in the corresponding hole.

 $\blacktriangleright$  Close the slot locking bar again (2).

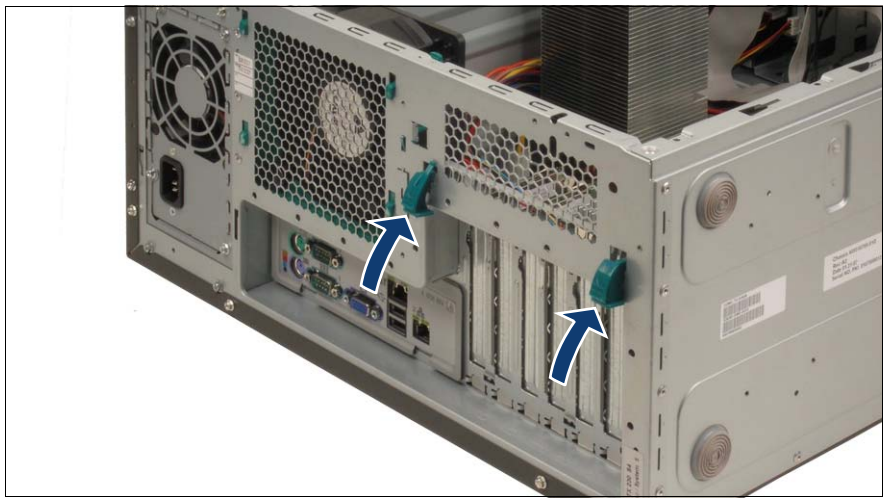

Figure 36: Locking slots

- Press the two green locking levers on the back inwards until they click into place.
- If necessary, connect the cables to the expansion card.

# **8.2.5 Closing the server**

#### <span id="page-112-1"></span><span id="page-112-0"></span>**8.2.5.1 Installing system fan 3**

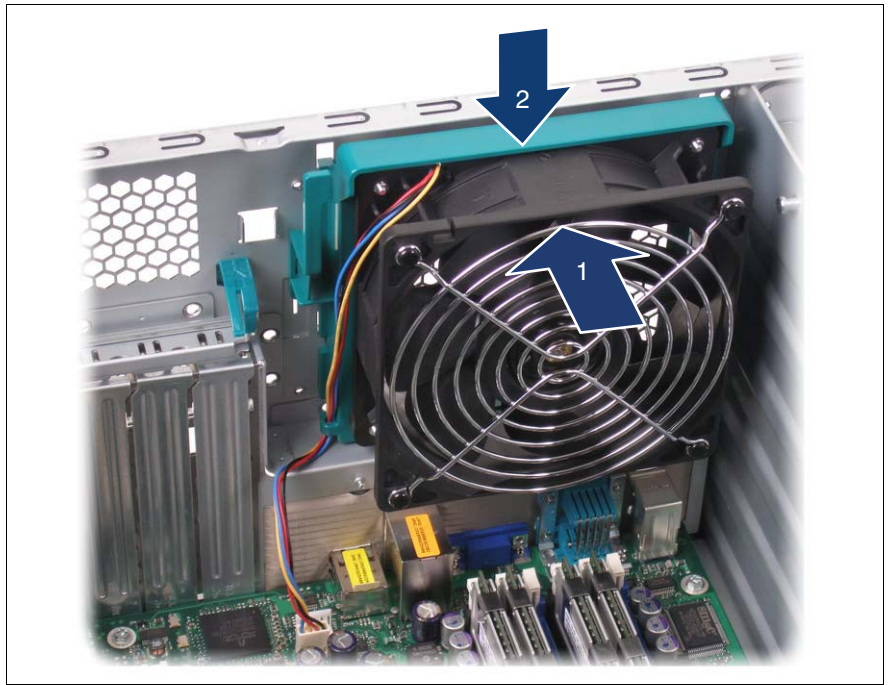

Figure 37: Installing system fan 3

- Place the hooks of system fan 3 into the recesses on the rear of the server (1).
- $\blacktriangleright$  Push system fan 3 in the direction of the arrow until the locking lever engages (2).
- $\triangleright$  Connect the fan cable to the connector FAN3 SYS on the system board (see the technical manual for the system board D2509 on the ServerBooks DVD).

#### <span id="page-113-0"></span>**8.2.5.2 Installing the traverse with the air duct**

**E** Install system fan 3 (see ["Installing system fan 3" on page 113](#page-112-0)).

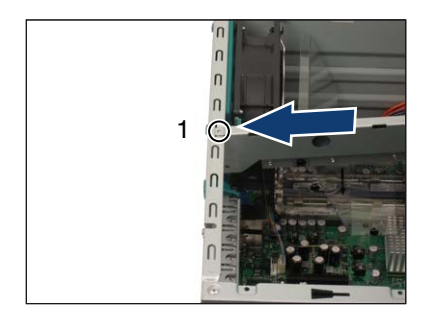

<span id="page-113-1"></span>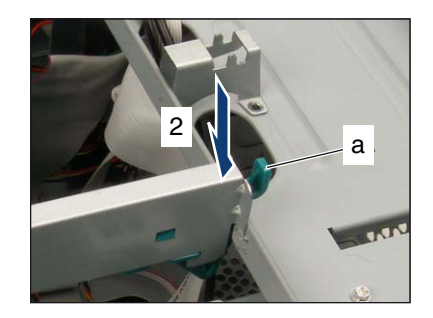

- Hook the traverse in place (1).
- Press on the traverse (2) until the locking lever (a) engages.

### <span id="page-114-1"></span><span id="page-114-0"></span>**8.2.5.3 Installing system fan 2**

- Install system fan 3 (see ["Installing system fan 3" on page 113](#page-112-0)).
- $\blacktriangleright$  Install the traverse together with the air duct (see "Installing the traverse with [the air duct" on page 114\)](#page-113-0).

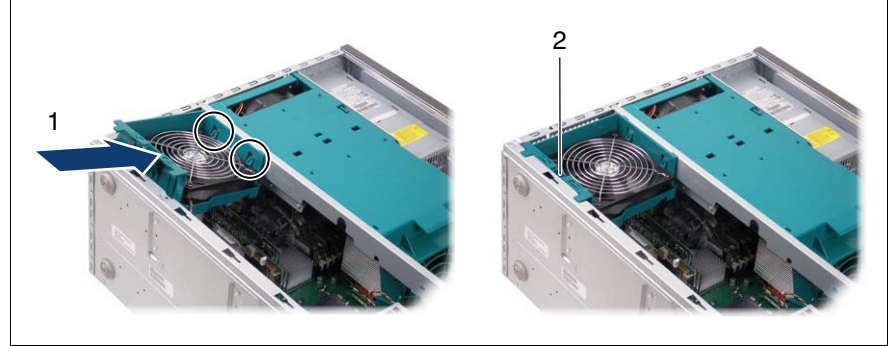

Figure 38: Installing system fan 2

- Hook the system fan 2 into the traverse (1) and press it in the housing until the locking lever clicks into place (2).
- ► Connect the fan cable to the connector FAN2 SYS on the system board (see the technical manual for the system board D2509 on the ServerBooks DVD).

#### <span id="page-115-1"></span><span id="page-115-0"></span>**8.2.5.4 Installing system fan 1**

- **E** Install system fan 3 (see ["Installing system fan 3" on page 113](#page-112-0)).
- $\blacktriangleright$  Install the traverse together with the air duct (see "Installing the traverse with [the air duct" on page 114\)](#page-113-0).
- **E** Install system fan 2 (see ["Installing system fan 2" on page 115](#page-114-0)).
- ► Connect the fan cable to the connector FAN1 SYS on the system board (see the technical manual for the system board D2509 on the ServerBooks DVD).

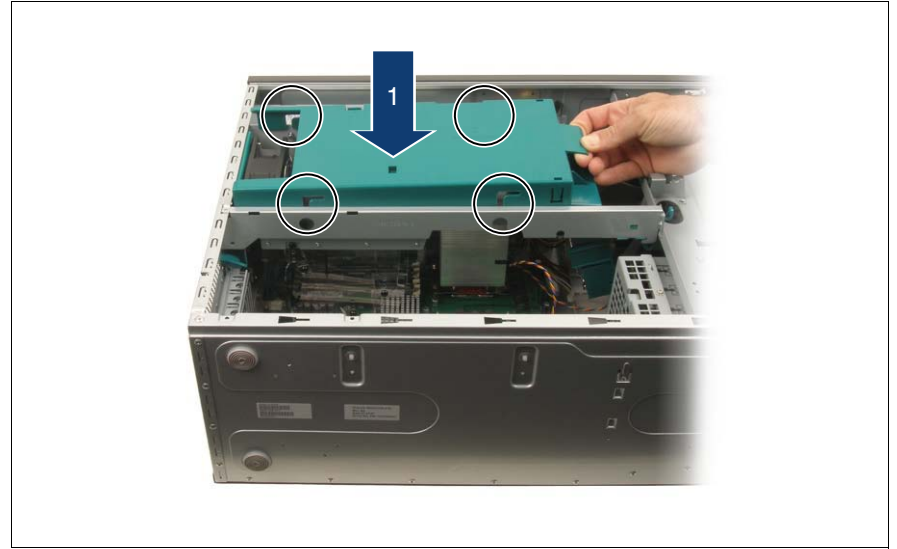

Figure 39: Installing system fan 1 (1)

 $\blacktriangleright$  Carefully insert the air duct with the integrated system fan (1).

Refer also to the four bolts on the traverse and the housing of the power supply unit (see the circles).

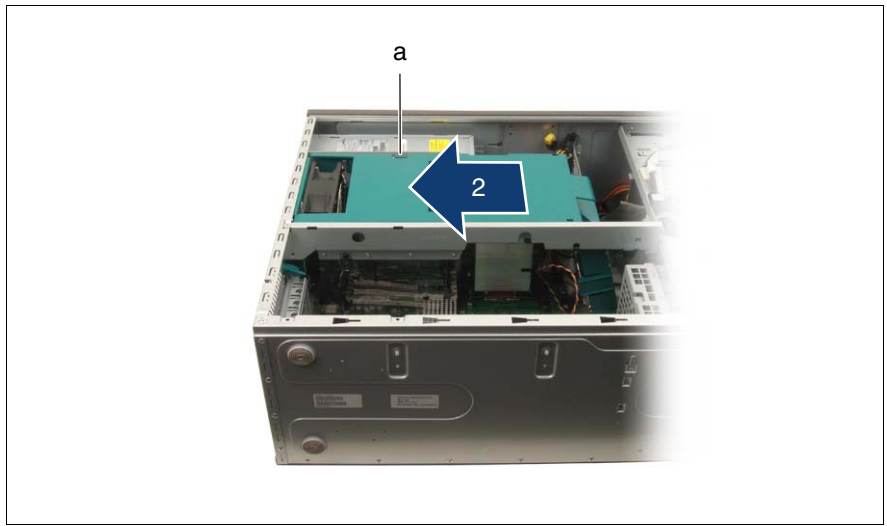

Figure 40: Installing system fan 1 (2)

 $\blacktriangleright$  Push the air duct in the direction of the arrow (2).

Ensure that the locking mechanism (a) engages.

#### <span id="page-117-0"></span>**8.2.5.5 Closing the housing**

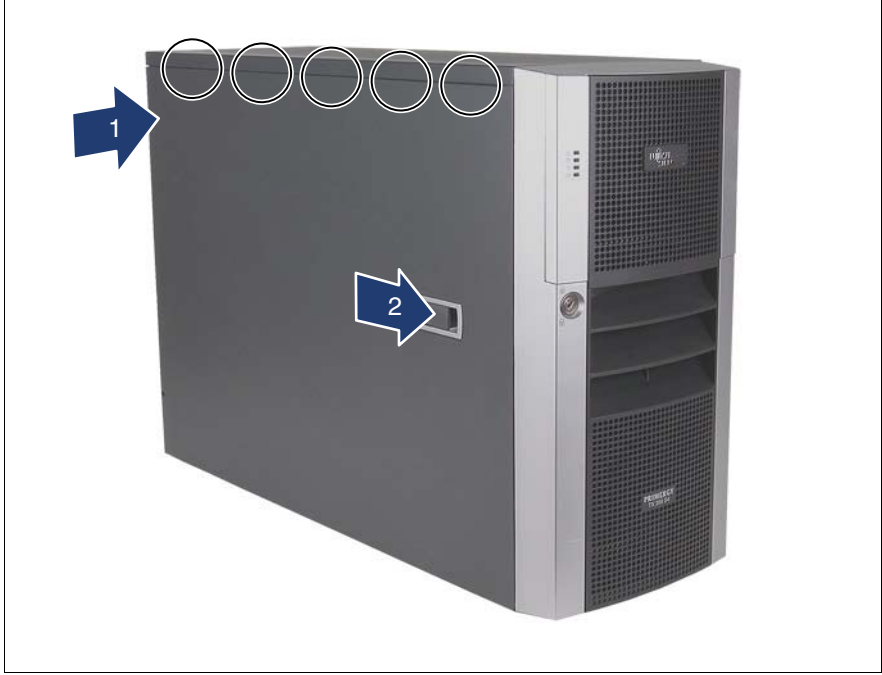

Figure 41: Closing the housing (example: floorstand model)

- $\blacktriangleright$  Pull the locking lever as far as it will go and attach the side cover at the five recesses (see circles) on the housing (1).
- $\blacktriangleright$  Press the side cover against the housing and at the same time push the locking lever shut (2).

Closing the locking lever pushes the side cover forwards and the hooks on the upper edge of the side cover engage.

- $\blacktriangleright$  In the case of rack models, you still have to slide the server back into the rack (see section ["Installing/removing the rack model" on page 43\)](#page-42-0).
- $\triangleright$  Connect all power plugs to the power outlets.
- $\blacktriangleright$  Press the On/Off button to start up the server.

### **AC**

Alternating Current

#### **ANSI**

American National Standard Institute

#### **ASR&R**

Automatic Server Reconfiguration and Restart

#### **ATA**

Advanced Technology Attachments

#### **BIOS**

Basic Input-Output System

#### **BMC**

Baseboard Management Controller

#### **CC**

Cache Coherency

#### **CD**

Compact Disk

#### **CD-ROM**

Compact Disk-Read Only Memory

#### **CHS**

Cylinder Head Sector

#### **CMOS**

Complementary Metal Oxide Semiconductor

#### **COM**

Communication

#### **CPU**

Central Processing Unit

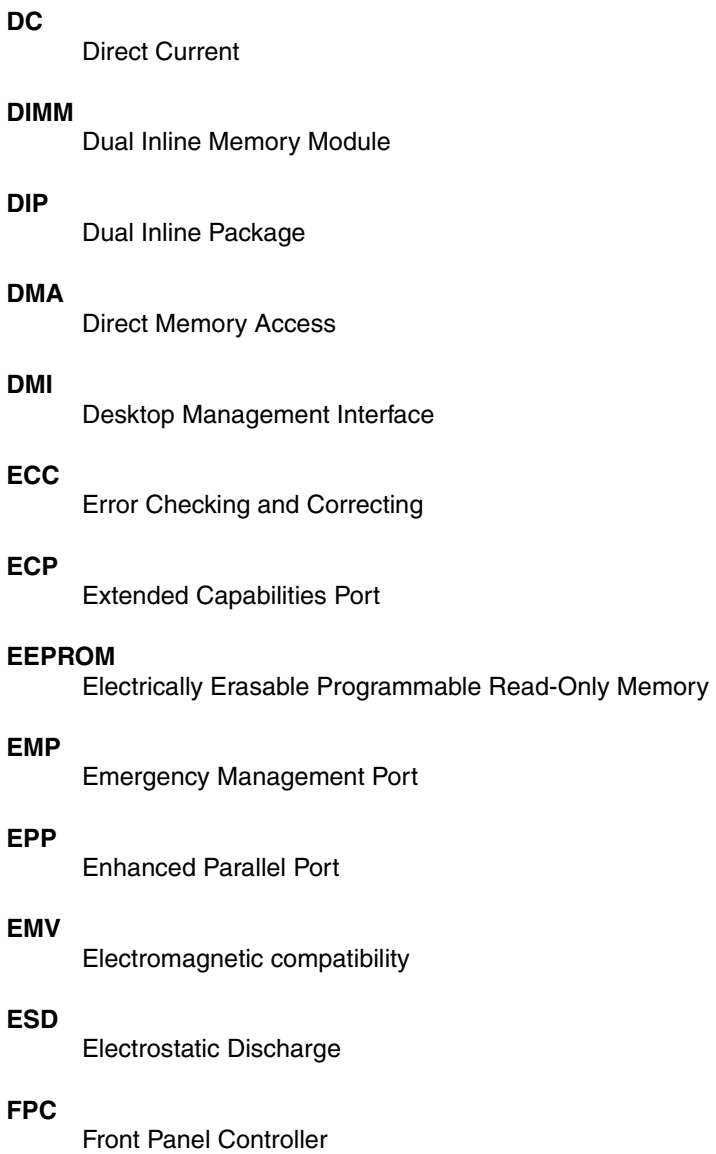

# **FRU**

Field Replaceable Unit

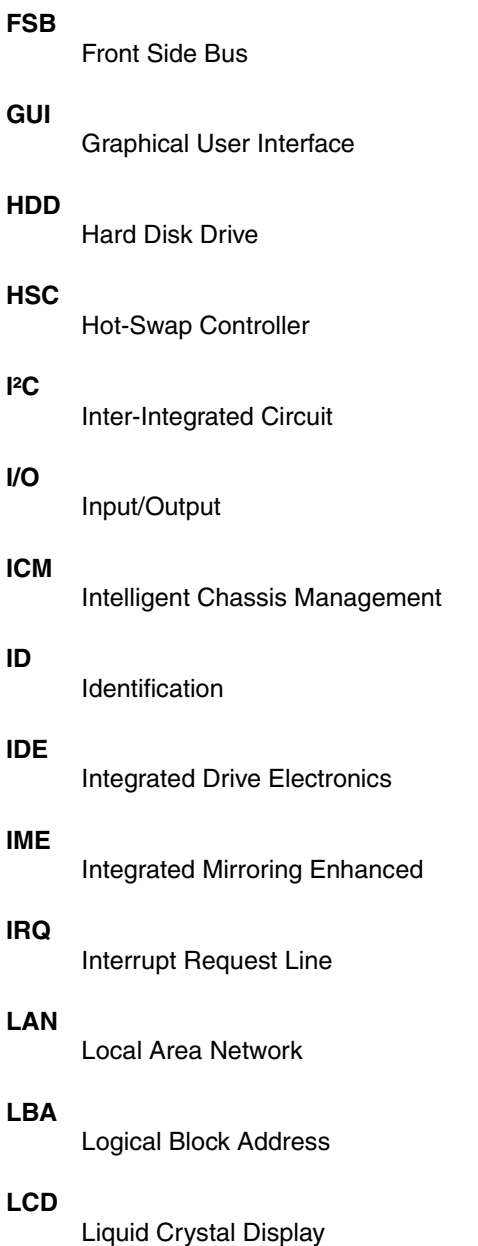

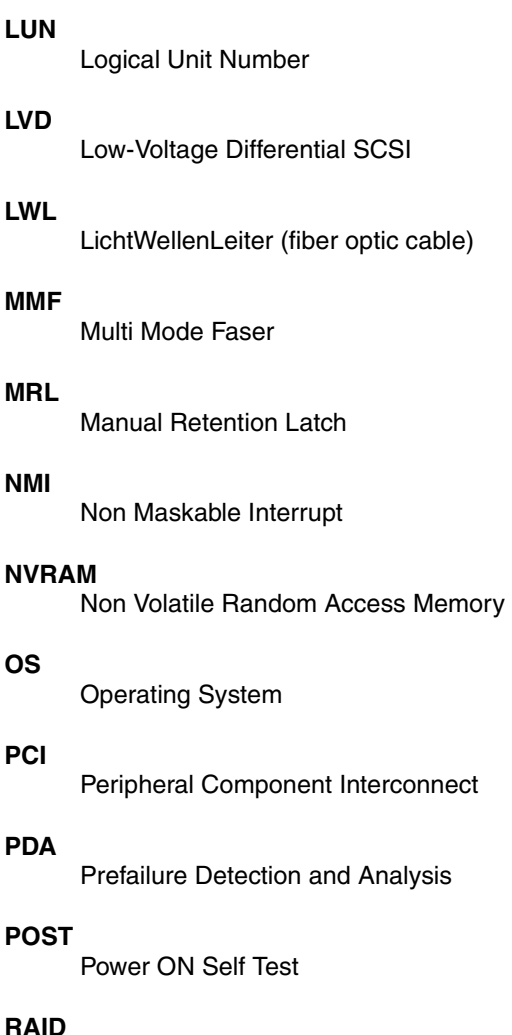

Redundant Arrays of Independent Disks

# **RAM**

Random Access Memory

# **ROM**

Read-Only Memory

#### **RSB**

Remote Service Board

#### **RTC**

Real Time Clock

#### **RTDS**

Remote Test and Diagnosis System

#### **SAF-TE**

SCSI Accessed Fault-Tolerance Enclosures

#### **SAS**

Serial Attached SCSI

#### **SATA**

Serial ATA

#### **SBE**

Single Bit Error

#### **SCA**

Single Connector Attachment

#### **SCSI**

Small Computer System Interface

#### **SDDC**

Single Device Data Correction

#### **SDR**

Sensor Data Record

#### **SDRAM**

Synchronous Dynamic Random Access Memory

#### **SEL**

System Event Log

#### **SMI**

System Management Interrupt

# **SSU**

System Setup Utility

### **SVGA**

Super Video Graphics Adapter

#### **USB**

Universal Serial Bus

#### **VGA**

Video Graphics Adapter

# **Index**

3rd party rack installing in [49](#page-48-0) requirements [44](#page-43-0)

# **A**

acclimatization time [39](#page-38-0), [92](#page-91-0) Advanced Video Redirection [16](#page-15-0) air duct installing [114](#page-113-1) removing [104](#page-103-1) ambient conditions [23](#page-22-0) articulated cable guide [48](#page-47-0) ASR&R [15](#page-14-0) availability [15](#page-14-1) AVR [16](#page-15-0)

# **B**

BIOS update [18](#page-17-0) BIOS, security functions [79](#page-78-0)

# **C**

cables connecting [57](#page-56-0) disconnecting [57](#page-56-1) cage nut [47](#page-46-0) CD/DVD drive activity indicator [62](#page-61-0), [65](#page-64-0) CE marking [22,](#page-21-0) [34](#page-33-0) Class A Compliance Statement [34](#page-33-1) cleaning keyboard [77](#page-76-0) monitor [77](#page-76-0) mouse [77](#page-76-0) server [77](#page-76-0)

closing, housing [118](#page-117-0) compliance standards [22](#page-21-0) components hardware [7](#page-6-0) software [7](#page-6-0) configuration, server [73](#page-72-0) connecting cables [57](#page-56-0) consumables [37](#page-36-0) control panel [62](#page-61-1) controls [62](#page-61-2) correcting faults [81](#page-80-0) CSS indicator [62](#page-61-3), [64](#page-63-0)

# **D**

data manipulation [7](#page-6-1) data protection [79](#page-78-1) data security [15](#page-14-1) DataCenter rack installing server [47](#page-46-1) requirements [43](#page-42-1) date, incorrect [84](#page-83-0) delivery note [25](#page-24-0), [40](#page-39-0) devices, connecting to server [53](#page-52-0) disconnecting cables [57](#page-56-1) disposal, devices [38](#page-37-0) drive "dead" [85](#page-84-0) defective [85](#page-84-1) indicators [65](#page-64-1) dummy module, HDD module [94,](#page-93-0) [99](#page-98-0)

# **E**

ECC [15](#page-14-2) EDC [15](#page-14-2) electrical data [21](#page-20-0) electromagnetic compatibility [22](#page-21-0), [34](#page-33-0) electrostatic-sensitive devices (ESD) [33](#page-32-0)

EMC directive [22](#page-21-0) EMC regulations [94](#page-93-0), [99](#page-98-0) environment class [23](#page-22-0) environmental protection [37](#page-36-1) error drifting display on monitor [83](#page-82-0) drive "dead" [85](#page-84-0) drive defective [85](#page-84-1) floppy disk cannot be read or written [84](#page-83-1) incorrect date [84](#page-83-0) incorrect time [84](#page-83-0) no display on monitor [83](#page-82-0) no mouse pointer [83](#page-82-1) power-on indicator does not light [81](#page-80-1) screen remains blank [82](#page-81-0) screen shows flickering stripes [83](#page-82-2) server switches itself off [82](#page-81-1) Error Correcting Code [15](#page-14-2) Error Detection Code [15](#page-14-2) error message on screen [85](#page-84-2) ESD (electrostatic-sensitive devices) [33](#page-32-0) expansion card installing [111](#page-110-0) removing [110](#page-109-0)

### **F**

fault drifting display on monitor [83](#page-82-0) drive defective [85](#page-84-1) incorrect date [84](#page-83-0) incorrect time [84](#page-83-0) no display on monitor [83](#page-82-0) screen remains blank [82](#page-81-0) screen shows flickering stripes [83](#page-82-2)

FCC statement [34](#page-33-1) features [10](#page-9-0) flash EPROM [18](#page-17-0) floppy disk cannot be read or written [84](#page-83-1) floppy disk drive activity indicator [62](#page-61-4), [65](#page-64-2)

# **G**

global error indicator [62,](#page-61-3) [64](#page-63-0) graphics card [54](#page-53-0)

## **H**

hard disk activity indicator [62,](#page-61-5) [64](#page-63-1) hard disk drive [89](#page-88-0) handling [92](#page-91-1) hot-plug [89](#page-88-1) installation frame [89,](#page-88-2) [90](#page-89-0) hard disk drive indicators [66](#page-65-0) HDD module [89](#page-88-2), [90](#page-89-0) acclimatization time [39,](#page-38-0) [92](#page-91-0) installation frame [95](#page-94-0) installing [95](#page-94-0) height units [47](#page-46-0) hot-plug HDD module [89](#page-88-1) hot-plug power supply unit [54](#page-53-1) hot-spare memory, memory module [15](#page-14-3) housing closing [118](#page-117-0) open [100](#page-99-0)

# **I**

ID button [62](#page-61-6), [63](#page-62-0) ID indicator [62](#page-61-7), [64](#page-63-2) IME (Integrated Mirroring Enhanced) [73](#page-72-1)

indicators CD/DVD drive activity [62,](#page-61-0) [65](#page-64-0) CSS [62](#page-61-3), [64](#page-63-0) floppy disk drive activity [62,](#page-61-4) [65](#page-64-2) global error [62](#page-61-3), [64](#page-63-0) hard disk activity [62,](#page-61-5) [64](#page-63-1) hard disk drive [66](#page-65-0) ID [62,](#page-61-7) [64](#page-63-2) LAN activity [69](#page-68-0) LAN transfer rate [69](#page-68-1) on power supply unit [70](#page-69-0) on server [62](#page-61-2) operation [62](#page-61-8) power-on [64](#page-63-3) system errors [64](#page-63-0) information material, additional [9](#page-8-0) installing in 3rd party rack [49](#page-48-0) DataCenter rack [47](#page-46-1) PRIMECENTER rack [47](#page-46-1) installing in the rack, notes [36](#page-35-0) installing the operating system [76](#page-75-0) installing, server [43](#page-42-2) Integrated Mirroring Enhanced (IME) [73](#page-72-1) integrated Remote Management Controller [16](#page-15-1) iRMC S2 [16](#page-15-0)

### **K**

keyboard port [53](#page-52-1)

### **L**

labels [38](#page-37-1) LAN activity indicator [69](#page-68-0) LAN transfer rate indicator [69](#page-68-1) laser information [32](#page-31-0) light emitting diode (LED) [32](#page-31-0) lithium battery [31](#page-30-0) Low Voltage Directive [22,](#page-21-0) [34](#page-33-0)

### **M**

main memory [106](#page-105-0) mains voltage, connecting server [54](#page-53-2) meaning of the symbols [20](#page-19-0) memory module hot-spare memory [15](#page-14-3) inserting [107](#page-106-0) removing [106](#page-105-1) memory scrubbing [15](#page-14-2) monitor display drifts [83](#page-82-3) no display [83](#page-82-0) monitor port [53](#page-52-2) mounting the anti-tilt bracket [42](#page-41-0) mouse port [53](#page-52-3) mouse, no mouse pointer on screen [83](#page-82-1)

# **N**

NMI button [62,](#page-61-9) [63](#page-62-1) noise level [23](#page-22-1) norms and standards [22](#page-21-0) notational conventions [20](#page-19-1)

# **O**

On/Off button [62](#page-61-10), [63](#page-62-2) onboard SATA controller [12,](#page-11-0) [73](#page-72-2) configuring [76](#page-75-1) open, housing [100](#page-99-0) operation [59](#page-58-0) overload [17](#page-16-0)

### **P**

packaging [37](#page-36-2), [40](#page-39-1) PCI SAS controller, configuring [76](#page-75-2) PDA [15,](#page-14-4) [17](#page-16-0) ports [53](#page-52-0) keyboard port [53](#page-52-1) LAN port [53](#page-52-4) monitor port [53](#page-52-2) mouse port [53](#page-52-3) service LAN port [53](#page-52-5) USB port [53](#page-52-6)

power supply unit cable clamp [55](#page-54-0) hot-plug [54](#page-53-1), [88](#page-87-0) indicators [70](#page-69-0) replacing [88](#page-87-1) standard [54](#page-53-1) power supply, redundant [54](#page-53-1) power-on indicator [62,](#page-61-8) [64](#page-63-3) does not light [81](#page-80-1) PRIMECENTER rack installing server [47](#page-46-1) requirements [43](#page-42-3) property protection [79](#page-78-1) PS/2 keyboard port [53](#page-52-1) PS/2 mouse port [53](#page-52-3)

# **R**

rack, requirements [43](#page-42-4) RAID configuration [73,](#page-72-1) [74](#page-73-0) RAID controller is not configured for this drive [85](#page-84-3) RAID functionality [12](#page-11-0), [73](#page-72-2) RAID level [15](#page-14-5) rating plate [40](#page-39-2) recycling devices [38](#page-37-0) Remote Storage [16](#page-15-0) removing, server [43](#page-42-2) replacing power supply unit [88](#page-87-1) system fan [108](#page-107-0) requirements 3rd party rack [44](#page-43-0) DataCenter rack [43](#page-42-1) PRIMECENTER rack [43](#page-42-3) reset button [62,](#page-61-11) [63](#page-62-3) return of devices [38](#page-37-0) routing cables [48](#page-47-0)

### **S**

safety instructions [27](#page-26-0) safety standards [22](#page-21-0) SAS controller IME configuration [73](#page-72-1) RAID configuration [73,](#page-72-1) [74](#page-73-0) SATA RAID controller [12,](#page-11-0) [73](#page-72-2) saving energy [37](#page-36-3) screen error message [85](#page-84-2) flickering [83](#page-82-4) remains blank [82](#page-81-0) shows flickering stripes [83](#page-82-2) SDDC, Single Device Data Correction [15](#page-14-3) security function [7](#page-6-1) security functions setup password [79](#page-78-2) system password [79](#page-78-3) unauthorized access [79](#page-78-4) serial port [53](#page-52-7) server ambient conditions [23](#page-22-0) closing [118](#page-117-0) compliance standards [22](#page-21-0) configuration [18](#page-17-1), [73](#page-72-0) connecting external devices [53](#page-52-0) connecting mains voltage [54](#page-53-2) control panel [62](#page-61-1) correcting faults [81](#page-80-2) data protection [79](#page-78-1) dimensions [22](#page-21-1) electrical data [21](#page-20-0) fitting in rack  $43$ height units [47](#page-46-0) hot-plug power supply unit [88](#page-87-0) indicators [62](#page-61-2) installing [43](#page-42-2) LAN port [53](#page-52-4) NMI button [63](#page-62-1) noise level [23](#page-22-1) open [100](#page-99-0) operation [59](#page-58-0) ports [53](#page-52-0)

property protection [79](#page-78-1) removing [43](#page-42-2) reset button [62](#page-61-11), [63](#page-62-3) routing cables [48](#page-47-0) safety standards [21,](#page-20-0) [22](#page-21-0) setting up [41](#page-40-0) starting up [59](#page-58-0) switches itself off (error) [82](#page-81-1) switching off [71](#page-70-0) switching on [71](#page-70-0) technical data [21](#page-20-1) transport [35](#page-34-0) troubleshooting [81](#page-80-2) unpacking [40](#page-39-1) ventilation clearance [22](#page-21-1) weight [22](#page-21-1) Server management [17](#page-16-1) ServerStart [18,](#page-17-2) [75](#page-74-0) ServerView [17](#page-16-0) supported functions [17](#page-16-2) ServerView Remote Management [18,](#page-17-0) [19](#page-18-0) service LAN port [16](#page-15-0), [53](#page-52-5) setting up, server [41](#page-40-0) setup password [79](#page-78-2) Single Device Data Correction (SDDC) [15](#page-14-3) spring nut [47](#page-46-0) support bracket [47](#page-46-2) switch off time, defining [72](#page-71-0) switch on time, defining [72](#page-71-0) switching off, server [71](#page-70-0) switching on, server [71](#page-70-0) system board [10](#page-9-1) system fan 1 installing [116](#page-115-1) removing [102](#page-101-1) system fan 2 installing [115](#page-114-1) removing [103](#page-102-1) system fan 3 installing [113](#page-112-1) removing [105](#page-104-1) system password [79](#page-78-3)

### **T**

target group [7](#page-6-2) technical data [21](#page-20-1) time, incorrect [84](#page-83-0) tips [81](#page-80-0) transport damage [25](#page-24-0), [40](#page-39-3) transporting the server [35](#page-34-0) traverse installing [114](#page-113-1) removing [104](#page-103-1) troubleshooting [81](#page-80-2)

# **U**

unauthorized access [79](#page-78-4) unpacking, server [40](#page-39-1) USB port [53](#page-52-6) using the cable clamp [55](#page-54-0)

# **V**

ventilation clearance [22](#page-21-1)

# **W**

weight [22](#page-21-1)

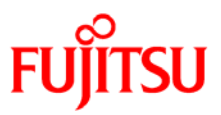

# **Information on this document**

On April 1, 2009, Fujitsu became the sole owner of Fujitsu Siemens Computers. This new subsidiary of Fujitsu has been renamed Fujitsu Technology Solutions.

This document from the document archive refers to a product version which was released a considerable time ago or which is no longer marketed.

Please note that all company references and copyrights in this document have been legally transferred to Fujitsu Technology Solutions.

Contact and support addresses will now be offered by Fujitsu Technology Solutions and have the format *…@ts.fujitsu.com*.

The Internet pages of Fujitsu Technology Solutions are available at *http://ts.fujitsu.com/*...

and the user documentation at *http://manuals.ts.fujitsu.com*.

Copyright Fujitsu Technology Solutions, 2009

# **Hinweise zum vorliegenden Dokument**

Zum 1. April 2009 ist Fujitsu Siemens Computers in den alleinigen Besitz von Fujitsu übergegangen. Diese neue Tochtergesellschaft von Fujitsu trägt seitdem den Namen Fujitsu Technology Solutions.

Das vorliegende Dokument aus dem Dokumentenarchiv bezieht sich auf eine bereits vor längerer Zeit freigegebene oder nicht mehr im Vertrieb befindliche Produktversion.

Bitte beachten Sie, dass alle Firmenbezüge und Copyrights im vorliegenden Dokument rechtlich auf Fujitsu Technology Solutions übergegangen sind.

Kontakt- und Supportadressen werden nun von Fujitsu Technology Solutions angeboten und haben die Form *…@ts.fujitsu.com*.

Die Internetseiten von Fujitsu Technology Solutions finden Sie unter *http://de.ts.fujitsu.com/*..., und unter *http://manuals.ts.fujitsu.com* finden Sie die Benutzerdokumentation.

Copyright Fujitsu Technology Solutions, 2009